ALCATEL<br>Onetouch.<br>*JobC*3

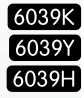

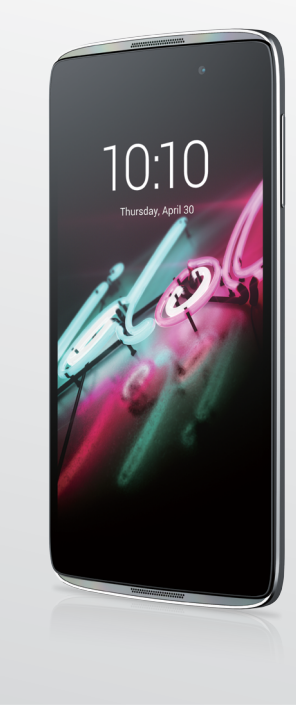

www.alcatelonetouch.com

For more information on how to use the phone, please go to www.alcatelonetouch.com and download the complete user manual. Moreover, on the website, you can also find answers to frequently asked questions, upgrade the software via Mobile Upgrade, and so much more.

# ALCATEL<br>ONE LOUCH.

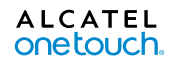

# Nota:

Questo manuale è valido per i modelli 6039K, 6039Y e 6039H.

# **Indice**

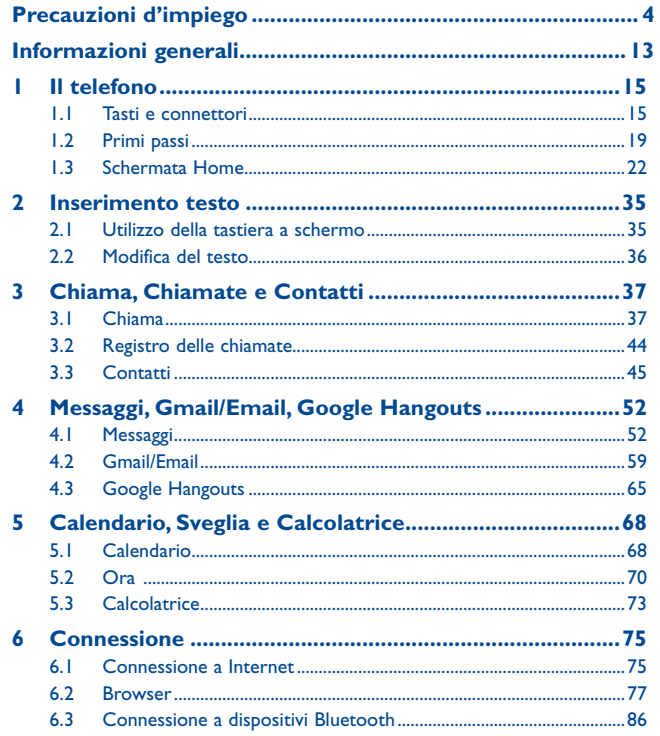

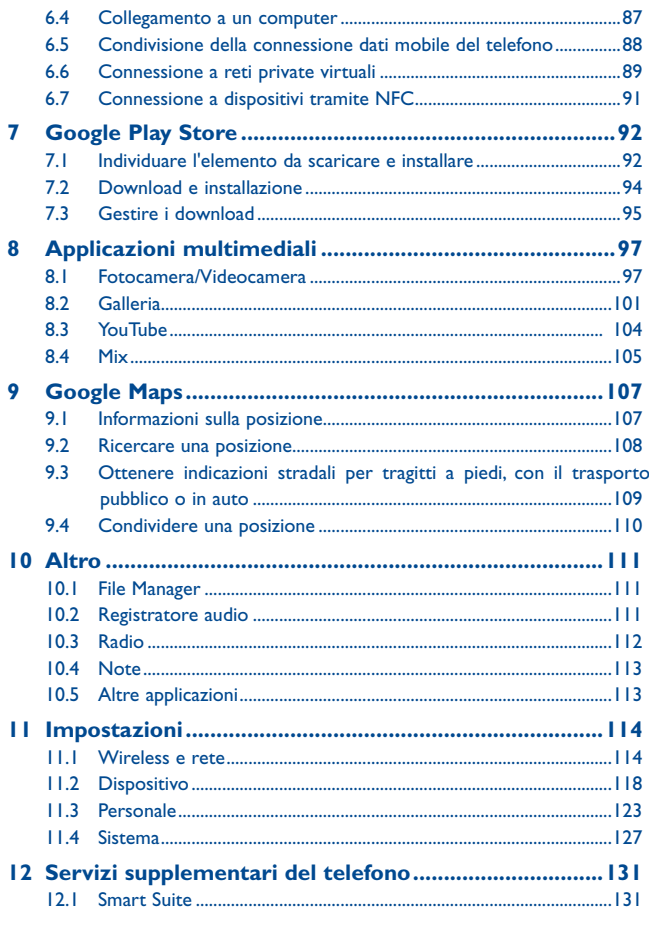

<span id="page-2-0"></span>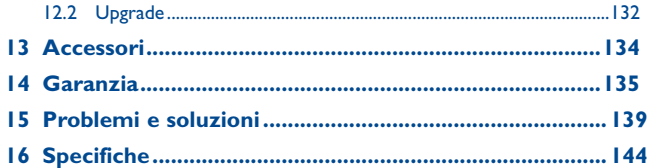

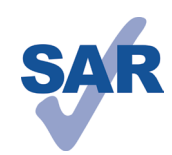

Questo prodotto rispetta i limiti SAR nazionali applicabili di 2,0 W/kg. I valori SAR massimi sono riportati a pagina 9 di questo manuale.

Se si porta il prodotto indosso o in caso di utilizzo a contatto con il corpo, usare un accessorio omologato come una custodia o, in caso contrario, mantenere una

www.sar-tick.com

distanza di 15 mm dal corpo per garantire la conformità ai requisiti di esposizione alle radiofrequenze (RF). Si tenga presente che il prodotto potrebbe trasmettere anche se non è in corso una chiamata.

#### **PROTEGGI IL TUO UDITO**

Per evitare potenziali danni all'udito, non ascoltare ad alto volume per periodi di tempo prolungati. Fare attenzione quando si tiene il dispositivo vicino all'orecchio mentre è in uso l'altoparlante.

# **Precauzioni d'impiego...**

Prima di utilizzare il telefono, leggere il seguente capitolo con attenzione. Il fabbricante declina ogni responsabilità per eventuali danni dovuti ad un uso del telefono errato o non conforme alle istruzioni contenute nel presente manuale.

#### • SICUREZZA ALL'INTERNO DEL VEICOLO:

In seguito a recenti studi in cui viene dimostrato che l'uso del cellulare durante la guida rappresenta un reale fattore di rischio, anche quando è associato a dispositivi Viva Voce (kit veicolare, auricolare e così via), si raccomanda ai conducenti di non utilizzare il cellulare quando il veicolo non è parcheggiato.

Durante la guida, non utilizzare il telefono e l'auricolare per ascoltare la musica o la radio. L'uso del telefono può essere pericoloso ed è proibito in alcune aree.

Il telefono acceso emette delle radiazioni che potrebbero interferire con il funzionamento dei sistemi elettronici del veicolo, come il sistema di controllo dei freni (ABS) o l'Airbag. Per evitare qualsiasi problema:

- non appoggiare il telefono sul cruscotto o nella zona di apertura dell'airbag,
- verificare presso il fornitore o il costruttore dell'automezzo che il cruscotto sia ben protetto dalle interferenze elettromagnetiche.

#### **• CONDIZIONI DI UTILIZZO:**

Si consiglia di spegnere ogni tanto il cellulare al fine di ottimizzarne le prestazioni. Spegnere il cellulare prima di salire in aereo.

Spegnere il cellulare in ambiente ospedaliero fatta eccezione per le zone riservate allo scopo. Come molti altri apparecchi di uso comune, il cellulare può interferire con il funzionamento di dispositivi elettrici, elettronici o che utilizzano radiofrequenze.

Spegnere il cellulare in prossimità di gas o liquidi infiammabili. Rispettare scrupolosamente tutti i segnali e le istruzioni affisse nei depositi di carburante, stazioni di rifornimento, impianti chimici e in tutti i luoghi ove esistano rischi di esplosione.

Il telefono, quando acceso, va tenuto ad almeno 15 cm da dispositivi medicali quali pacemaker. protesi acustiche, pompe per insulina e così via. In particolare, durante la conversazione, utilizzare il telefono tenendolo appoggiato all'orecchio opposto rispetto all'eventuale dispositivo medicale.

Per evitare ogni problema all'udito, rispondere alla chiamata prima di appoggiare il cellulare all'orecchio. Inoltre, allontanare il cellulare dall'orecchio quando si usa il Viva Voce poiché il volume amplificato potrebbe causare danni all'udito.

Non lasciare il telefono in uso ai bambini senza la sorveglianza di un adulto.

Si noti che il telefono è costituito da un unico blocco, quindi non è possibile rimuovere il cover posteriore e la batteria. Non tentare di smontare il telefono, onde evitare di invalidare la garanzia del telefono stesso. Inoltre, smontando il telefono è possibile danneggiare la batteria,

causando la fuoriuscita di sostanze che potrebbero produrre una reazione allergica.

Maneggiare sempre con cura il cellulare e tenerlo in luoghi puliti e privi di polvere.

Non esporre il telefono a condizioni meteorologiche e ambientali sfavorevoli (umidità, pioggia, infiltrazione di liquidi, polvere, aria di maree così via). I limiti di temperatura raccomandati dal costruttore vanno da -10°C a +55°C.

Oltre i 55°C il display potrebbe risultare di difficile lettura, si tratta tuttavia di un fenomeno temporaneo e non grave.

I numeri per le chiamate di emergenza possono non essere raggiungibili su tutte le reti cellulari. Non si deve fare affidamento unicamente sul proprio cellulare per effettuare chiamate di emergenza.

Non aprire, smontare o cercare di riparare da soli il telefono.

Non lasciar cadere, lanciare o cercare di piegare il telefono.

Non utilizzare il telefono se il vetro dello schermo è danneggiato, rotto o scheggiato per evitare qualsiasi lesione.

#### Non verniciarlo.

Utilizzare esclusivamente batterie, caricabatterie e accessori raccomandati da TCT Mobile Limited e dalle relative affiliate e compatibili con il modello di telefono in uso. TCT Mobile Limited e affiliate declinano ogni responsabilità per danni causati dall'uso di batterie o caricabatterie non compatibili.

Assicurarsi di eseguire copie di back-up o tenere copie manoscritte di tutte le informazioni importanti contenute nel cellulare.

Alcune persone soffrono di epilessia fotosensibile o di perdita dei sensi di fronte a luci lampeggianti o quando giocano con i videogame. Tali incidenti possono sopravvenire anche in persone che non abbiano mai avuto prima episodi epilettici o perdita di conoscenza. In caso di disturbi precedenti o di casi fra i membri della famiglia, parlarne al proprio medico prima di giocare con i videogame o di attivare funzioni del telefono con luci lampeggianti.

I genitori devono sorvegliare i bambini quando giocano con i videogame o usano funzioni del cellulare con luci lampeggianti. Chiunque avverta i sintomi elencati di seguito deve smettere immediatamente di utilizzare il cellulare e rivolgersi a un medico: convulsioni, contrazioni oculari o muscolari, perdita di conoscenza, movimenti involontari o disorientamento. Per limitare il rischio di tali sintomi, si consiglia di prendere le precauzioni seguenti:

- Non giocare o utilizzare funzioni con luci lampeggianti se si è stanchi o si ha sonno.
- Rispettare come minimo una pausa di 15 minuti per ogni ora di gioco.
- Giocare in ambienti ben illuminati.
- Tenersi distanti il più possibile dallo schermo.
- Se si avverte una sensazione di stanchezza o dolore a mani, polsi o braccia durante il gioco, smettere di giocare e riposarsi alcune ore prima di riprendere.
- Se la sensazione di dolore a mani, polsi o braccia persiste durante o dopo il gioco, rivolgersi a un medico.

Mentre si gioca, si potrebbe avvertire un certo disagio a livello di mani, braccia, spalle, collo o altre parti del corpo. Per evitare problemi quali tendiniti, sindrome del tunnel carpale o altri disturbi scheletro muscolari seguire le raccomandazioni elencate.

#### **PROTEGGI IL TUO UDITO**

∕୶ର∖

Per evitare possibili danni all'udito, non ascoltare l'audio a livelli di volume elevati per lunghi periodi di tempo. Prestare attenzione quando si tiene il dispositivo vicino all'orecchio mentre è in uso l'altoparlante.

#### **• RISERVATEZZA:**

Si tenga presente che è obbligatorio rispettare le leggi e le norme in vigore nel proprio paese o nel paese in cui si utilizza il telefono nel caso di acquisizione di fotografie e registrazione di video o suoni mediante il cellulare. Secondo tali leggi e norme, potrebbe essere severamente vietato scattare fotografie e/o registrare voci di altre persone o loro caratteristiche, nonché riprodurle e distribuirle in quanto considerato violazione della privacy. Spetta unicamente all'utente ottenere le autorizzazioni necessarie al fine di registrare conversazioni private o riservate o scattare foto di altre persone; il costruttore, il venditore o rivenditore del cellulare (incluso l'operatore) sono esenti da ogni responsabilità che potrebbe risultare da un uso non corretto del cellulare.

#### **• BATTERIA:**

Si noti che il telefono è costituito da un unico blocco, quindi non è possibile rimuovere il cover posteriore e la batteria. Accertarsi di osservare le precauzioni riportate di seguito:

- Non tentare di aprire il cover posteriore
- Non tentare di rimuovere, sostituire ed aprire la batteria
- Non urtare il cover posteriore del telefono con oggetti appuntiti

- Non bruciare la batteria usata, non gettarla fra i rifiuti domestici e non esporla a temperature superiori a 60 °C. Il telefono e la batteria devono essere smaltiti come corpo unico in conformità alle leggi in vigore sulla tutela dell'ambiente.

#### **INFORMAZIONE AGLI UTENTI DI APPARECCHIATURE DOMESTICHE Per l'Italia:**

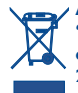

**Ai sensi dell'art. 26 del Decreto Legislativo 14 marzo 2014, n. 49 "Attuazione della Direttiva 2012/19/UE sui rifiuti di apparecchiature elettriche ed elettroniche (RAEE)" e del Decreto Legislativo 188 del 20 novembre 2008.**

Il simbolo del cassonetto barrato riportato sull'apparecchiatura o sulla sua confezione indica che il prodotto alla fine della propria vita utile, inclusivo della batteria non rimovibile, deve essere raccolto separatamente dagli altri rifiuti per permetterne un adeguato trattamento e riciclo.

L'utente dovrà, pertanto, conferire gratuitamente l'apparecchiatura giunta a fine vita agli idonei centri comunali di raccolta differenziata dei rifiuti elettrici ed elettronici, oppure riconsegnarla al rivenditore secondo le seguenti modalità:

-per apparecchiature di piccole dimensioni, ovvero con almeno un lato esterno non superiore a 25 cm, è prevista la consegna gratuita senza obbligo di acquisto presso i negozi con una superficie di vendita delle apparecchiature elettriche ed elettroniche superiore ai 400 mq. Per negozi con dimensioni inferiori, tale modalità è facoltativa.

-per apparecchiature con dimensioni superiori a 25 cm, è prevista la consegna in tutti i punti di vendita in modalità 1contro1, ovvero la consegna al rivenditore potrà avvenire solo all'atto dell'acquisto di un nuovo prodotto equivalente, in ragione di uno a uno.

L'adeguata raccolta differenziata per l'avvio successivo dell'apparecchiatura dismessa al riciclaggio, al trattamento e allo smaltimento ambientalmente compatibile contribuisce ad evitare possibili effetti negativi sull'ambiente e sulla salute e favorisce il reimpiego e/o riciclo dei materiali di cui è composta l'apparecchiatura.

Lo smaltimento abusivo di apparecchiature, pile ed accumulatori da parte dell'utente comporta l'applicazione delle sanzioni di cui alla corrente normativa di legge.

#### **Nei paesi membri dell'Unione Europea:**

I punti di raccolta dei rifiuti tecnologici sono accessibili gratuitamente.

Tutti i prodotti contraddistinti da tale simbolo devono essere portati presso gli appositi punti di raccolta.

#### **Nei paesi non membri dell'Unione Europea:**

Se il paese o la regione dispone di apposite strutture di raccolta differenziata dei rifiuti, i prodotti contraddistinti da tale simbolo non vanno gettati nelle comuni discariche pubbliche, ma vanno portati nei punti di raccolta previsti a tale scopo.

**ATTENZIONE:** RISCHIO DI ESPLOSIONE NEL CASO LA BATTERIA VENGA SOSTITUITA CON UNA DI TIPO ERRATO. LE BATTERIE USATE VANNO ELIMINATE COME INDICATO NELLE ISTRUZIONI.

#### **Per gli altri paesi:**

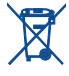

Questo simbolo sul telefono, la batteria e gli accessori indica che a fine vita tali prodotti devono essere consegnati agli appositi centri di raccolta:

- Centri municipali per lo smaltimento dei rifiuti con specifici raccoglitori per queste parti di apparecchiatura

- Appositi raccoglitori presso i punti vendita

Tali parti verranno riciclate, evitando che le sostanze in esse contenute vengano disperse nell'ambiente e riutilizzando i relativi componenti.

Nei paesi membri dell'Unione Europea:

I punti di raccolta dei rifiuti tecnologici sono accessibili gratuitamente. Tutti i prodotti contraddistinti da tale simbolo vanno portati negli appositi punti di raccolta.

Nei paesi non membri dell'Unione Europea:

Se il paese o la regione dispone di apposite strutture di raccolta differenziata dei rifiuti, i prodotti contraddistinti da tale simbolo non vanno gettati nelle comuni discariche pubbliche, ma vanno portati nei punti di raccolta previsti a tale scopo.

ATTENZIONE: RISCHIO DI ESPLOSIONE NEL CASO LA BATTERIA VENGA SOSTITUITA CON UNA BATTERIA NON IDONEA LE BATTERIE USATE VANNO ELIMINATE COME INDICATO NELLE ISTRUZIONI.

#### **• CARICABATTERIE**

I caricabatterie collegati alla rete elettrica devono funzionare ad una temperatura ambiente tra 0 °C e 40 °C.

I caricabatterie del cellulare sono in conformità con le norme di sicurezza per le apparecchiature informatiche e per le macchine per ufficio. Sono inoltre conformi alla direttiva sull'ecodesign 2009/125/CE. In funzione delle diverse norme elettriche in vigore nei vari paesi, il caricabatterie acquistato in un paese potrebbe non funzionare in un altro paese. Essi sono destinati unicamente a tale uso.

#### **• ONDE RADIOELETTRICHE:**

La prova di conformità alle normative internazionali (ICNIRP) o alla direttiva europea 1999/5/CE (R&TTE) è una condizione indispensabile per la commercializzazione di tutti i modelli di telefoni cellulari. La protezione della salute e della sicurezza dell'utente e di ogni altra persona, costituisce un aspetto essenziale di tali normative o della direttiva. IL PRESENTE DISPOSITIVO È CONFORME ALLE LINEE GUIDA INTERNAZIONALI RELATIVE ALL'ESPOSIZIONE ALLE ONDE RADIO

Il presente dispositivo mobile è un ricetrasmettitore radio. È stato progettato in modo da non superare i limiti per l'esposizione alle onde radioelettriche (campi elettromagnetici delle radiofrequenze) raccomandati dalle linee guida internazionali. Le linee guida sono state sviluppate da un'organizzazione scientifica indipendente (ICNIRP) e prevedono un importante margine di sicurezza atto a garantire la sicurezza di tutti, indipendentemente dall'età e dallo stato di salute.

Le linee guida in materia di esposizione alle onde radioelettriche utilizzano un'unità di misura chiamata Tasso Specifico di Assorbimento o "SAR" (Specific Absorption Rate). La soglia SAR per i dispositivi mobili è pari a 2 W/kg.

I test per i livelli di SAR vengono eseguiti impiegando le normali posizioni d'uso con il dispositivo che trasmette al massimo livello di potenza certificato in tutte le bande di frequenza testate. Di seguito sono riportati i valori massimi SAR ai sensi delle linee guida ICNIRP per il presente modello:

#### **6039K/6039Y:**

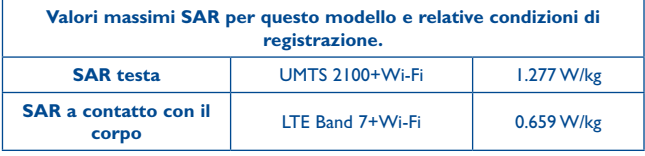

#### **6039H:**

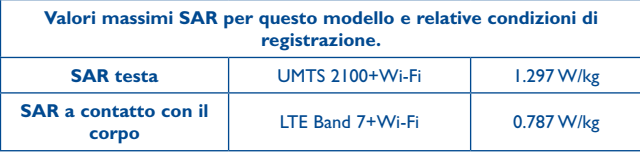

L'effettivo livello di SAR del presente dispositivo durante l'uso è normalmente molto inferiore rispetto ai valori massimi sopra riportati. Questo perché, ai fini dell'efficienza del sistema e per ridurre le interferenze nella rete, la potenza operativa del dispositivo mobile viene automaticamente ridotta quando per la chiamata non è necessaria la massima potenza. Quanto più bassa è l'emissione di potenza del dispositivo, tanto minore sarà il relativo valore SAR.

Per l'utilizzo a contatto con il corpo, il test per i livelli SAR è stato eseguito ad una distanza di separazione di 15 mm. Per soddisfare i limiti delle linee guida per l'esposizione alle radiofrequenze RF durante l'utilizzo a contatto con il corpo, il dispositivo deve essere posizionato almeno a questa distanza dal corpo.

Se il dispositivo non viene utilizzato con un accessorio omologato, assicurarsi che il prodotto alternativo in uso non contenga parti metalliche e che consenta di posizionare il telefono alla distanza indicata dal corpo.

Organizzazioni quali la World Health Organization e la US Food and Drug Administration hanno dichiarato che se le persone sono preoccupate e vogliono ridurre la loro esposizione, possono utilizzare un dispositivo viva voce per tenere il telefono lontano dalla testa e dal corpo durante le chiamate, oppure possono diminuire la quantità di tempo trascorso al telefono.

Per ulteriori informazioni visitare il sito www.alcatelonetouch.com

Ulteriori informazioni sui campi elettromagnetici e la salute pubblica sono disponibili su Internet all'indirizzo: http://www.who.int/peh-emf.

Il cellulare è dotato di un'antenna integrata. Si raccomanda di non toccarla o deteriorarla se si vuole mantenere una qualità di ricezione ottimale in conversazione.

I cellulari offrono un'ampia gamma di funzioni e possono essere utilizzati in posizioni diverse da quella normale accanto all'orecchio. In tali circostanze, il cellulare risulta compatibile con le linee guida se utilizzato con l'auricolare o il cavo dati USB. Se viene utilizzato un altro accessorio, accertarsi che sia privo di metallo e di posizionarlo ad almeno 15 mm di distanza dal corpo.

Si tenga presente che l'utilizzo del prodotto espone l'utente al rischio di condivisione di dati personali con il dispositivo principale. È responsabilità dell'utente salvaguardare i propri dati personali ed evitare di condividerli con dispositivi non autorizzati o di terzi collegati al proprio dispositivo. Per i prodotti con funzionalità Wi-Fi, collegarsi soltanto a reti Wi-Fi sicure. Inoltre, quando il prodotto viene utilizzato come hotspot (ove disponibile), implementare la protezione di rete. Queste precauzioni contribuiscono a evitare l'accesso non autorizzato al dispositivo. Il prodotto può archiviare i dati personali in varie posizioni, ad esempio una scheda SIM, una scheda di memoria e la memoria interna. Assicurarsi di rimuovere o cancellare tutti i dati personali prima di riciclare, restituire o regalare il prodotto. Scegliere con attenzione le applicazioni e gli aggiornamenti, eseguendo l'installazione soltanto da fonti sicure. È possibile che alcune applicazioni influiscano sulla performance del prodotto e/o accedano a informazioni private, ad esempio dati degli account e delle chiamate, informazioni sulla posizione e risorse di rete.

Si tenga presente che i dati condivisi con TCT Mobile Limited vengono archiviati in conformità alla normativa vigente sulla protezione dei dati personali. A questo scopo, TCT Mobile Limited ha adottato e mantiene adeguate misure tecnico-organizzative per la salvaguardia di tutti i dati personali, ad esempio contro l'elaborazione non autorizzata o illegale e la perdita o la distruzione accidentale o il danneggiamento di dati personali, affinché il livello di protezione sia adeguato in rapporto:

- (i) alle possibilità tecniche a disposizione,
- (ii) ai costi di adozione delle misure,
- (iii) ai rischi associati all'elaborazione dei dati personali, e
- (iv) alla sensibilità dei dati personali elaborati.

È possibile in qualsiasi momento aprire, revisionare e modificare i propri dati personali accedendo all'account utente, visitando il profilo utente o contattando direttamente la società. Qualora abbia la necessità di modificare o eliminare dati personali, è possibile che all'utente venga richiesto di fornire una prova della sua identità prima di accettare la richiesta.

#### **• LICENZE**

 $\left( \mathbf{\mathcal{R}}\right)$ 

La denominazione e i loghi Bluetooth sono di proprietà di Bluetooth SIG, Inc. e ogni uso di tali marchi da parte di TCT Mobile Limited e affiliate avviene sotto licenza. Gli altri marchi e denominazioni commerciali appartengono ai rispettivi proprietari.

# ALCATEL ONETOUCH 6039K ALCATEL ONETOUCH 6039Y ALCATEL ONETOUCH 6039H Bluetooth Declaration ID D025403

Il logo Wi-Fi è un marchio di certificazione di Wi-Fi Alliance.

**CEPTIFIED** 

Google, il logo Google, Android, il logo Android, Google Search™, Google MapsTM, Gmail TM, YouTube, Google Play Store, Google Latitude<sup>™</sup> e Hangouts<sup>™</sup> sono marchi di Google Inc.

Il robot Android è riprodotto o modificato partendo da un lavoro creato e condiviso da Google ed utilizzato secondo i termini descritti nella licenza di attribuzione Creative Commons 3.0. (questo testo verrà visualizzato quando verrà premuto a lungo la voce **Note legali Google** in **Impostazioni\Info sul telefono\ Informazioni legali**) (1).

L'utente ha acquistato un prodotto che utilizza i programmi open source (http:// opensource.org/) mtd, msdosfs, netfilter/iptables e initrd in codice oggetto e altri programmi open source in base alla licenza GNU General Public License e alla Licenza Apache.

Forniremo una copia completa dei corrispondenti codici sorgente su richiesta entro un periodo di tre anni dalla data di distribuzione del prodotto da parte di TCT.

È possibile scaricare i codici sorgente dal sito Web http://sourceforge.net/projects/alcatel/ files/. La fornitura del codice sorgente via Internet è gratuita.

# <span id="page-7-0"></span>Informazioni generali..

- • **Sito Web:** www.alcatelonetouch.com
- • **Numero Hot Line:** consultare l'opuscolo "TCT Mobile Services" oppure il nostro sito Internet.
- • **Indirizzo:** Room 1910-12A, Tower 3, China HK City, 33 Canton Road, Tsimshatsui, Kowloon, Hong Kong
- **• Come trovare l'Etichetta elettronica (Elabel):** toccare **Impstazioni/Norme e sicurezza** oppure digitare \*#07# per avere informazioni più dettagliate sull'etichetta<sup>(1)</sup>.

Nel nostro sito Web, è possibile consultare la sezione relativa alle domande frequenti (FAQ) oppure inviarci eventuali domande via e-mail.

La versione elettronica della presente guida è disponibile in inglese e in altre lingue (in base alla disponibilità) sul nostro server all'indirizzo: **www.alcatelonetouch.com**

Il telefono è un ricetrasmettitore che funziona sulle reti GSM in quad band (850/900/1800/1900 MHz), sulle reti UMTS in quad band (850/900/1900/2100 MHz) e sulle reti LTE-FDD (1/3/7/8/20 MHz).

# CE1588

Il marchio attesta che il telefono è conforme ai requisiti essenziali e alle altre norme relative della direttiva 1999/5/CE. L'esemplare integrale della Dichiarazione di Conformità del telefono può essere ottenuto tramite il nostro sito Web: www. alcatelonetouch.com.

#### **Protezione antifurto (2)**

Il cellulare è identificato da un numero IMEI (numero di serie del cellulare), che si trova sull'etichetta della confezione e nella memoria del telefono. Si raccomanda, al primo utilizzo del cellulare, di annotare il numero digitando \* # 0 6 # e di conservarlo in luogo sicuro. Potrebbe essere richiesto dalla Polizia o dall'operatore in caso di furto. Grazie a tale numero sarà possibile bloccare totalmente il cellulare e quindi rendere impossibile qualsiasi uso da parte di terzi, anche in caso di sostituzione della scheda SIM.

(1) dipende dalla nazione.

(2) Verificare la disponibilità del servizio presso l'operatore.

#### **Esenzione da responsabilità**

Le eventuali discordanze fra le istruzioni del manuale e il funzionamento del cellulare dipendono dalla versione software del cellulare o dai servizi specifici dell'operatore.

TCT Mobile non potrà essere ritenuta legalmente responsabile per tali eventuali discordanze, né per le relative potenziali conseguenze di cui l'operatore si assumerà l'esclusiva responsabilità. Il presente telefono potrebbe contenere materiali, tra cui applicazioni e software sotto forma di codice eseguibile o sorgente, inviati da terze parti per l'inserimento nel telefono stesso ("Materiali di terze parti"). Tutti i materiali di terze parti contenuti nel presente telefono sono forniti "così come sono", senza alcuna garanzia espressa o implicita, incluse le garanzie implicite di commerciabilità, idoneità per uno scopo o uso specifico/applicazioni di terze parti, interoperabilità con altri materiali o applicazioni dell'acquirente e non violazione dei diritti d'autore. L'acquirente si impegna a riconoscere che TCT Mobile ha ottemperato a tutti gli obblighi in materia di qualità che le spettano in quanto fabbricante di dispositivi mobili e telefoni in conformità ai diritti di proprietà intellettuale. TCT Mobile non potrà in alcun caso essere ritenuta responsabile di eventuali problemi di funzionamento dei Materiali di terze parti su questo telefono o in interazione con altri eventuali dispositivi dell'acquirente. Nella misura massima consentita dalla legge, TCT Mobile declina qualsiasi responsabilità per eventuali richieste, domande, cause legali o azioni, e più specificamente, a titolo esemplificativo, per azioni in conseguenza di atti illeciti, per qualsiasi causa e ipotesi di responsabilità, derivanti dall'utilizzo, in qualunque modo, o dai tentativi di utilizzo dei Materiali di terze parti. Inoltre, i presenti Materiali di terze parti, che sono forniti gratuitamente da TCT Mobile, possono essere soggetti a futuri aggiornamenti e upgrade a pagamento; TCT Mobile declina ogni responsabilità relativamente a tali costi aggiuntivi che saranno esclusivamente a carico dell'acquirente. La disponibilità delle applicazioni può variare in base ai paesi in cui viene utilizzato il telefono ed agli operatori; in nessun caso l'elenco di eventuali applicazioni e software forniti con i telefoni potrà essere considerati come un impegno da parte di TCT Mobile; tale elenco resterà di natura puramente informativa per l'acquirente. Pertanto, TCT Mobile non potrà essere ritenuta responsabile per l'eventuale indisponibilità di una o più applicazioni richieste dall'acquirente, poiché la relativa disponibilità dipende dal paese e dall'operatore dell'acquirente. TCT Mobile si riserva il diritto di aggiungere o rimuovere in qualsiasi momento i Materiali di terze parti dal proprio telefono senza alcun preavviso; in nessun caso TCT Mobile potrà essere ritenuta responsabile dall'acquirente per eventuali conseguenze che tale rimozione potrebbe avere per lo stesso in merito all'uso o al tentato uso di tali applicazioni e Materiali di terze parti.

# <span id="page-8-0"></span>**1 Il telefono...............................**

**1.1 Tasti e connettori**

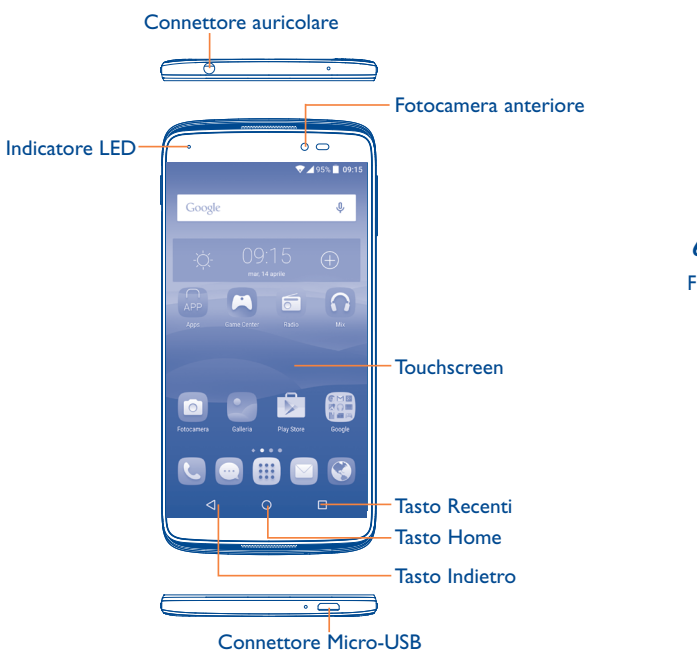

# **6039K/6039Y:**

Flash fotocamera/Luce lampeggiante Foto e Video

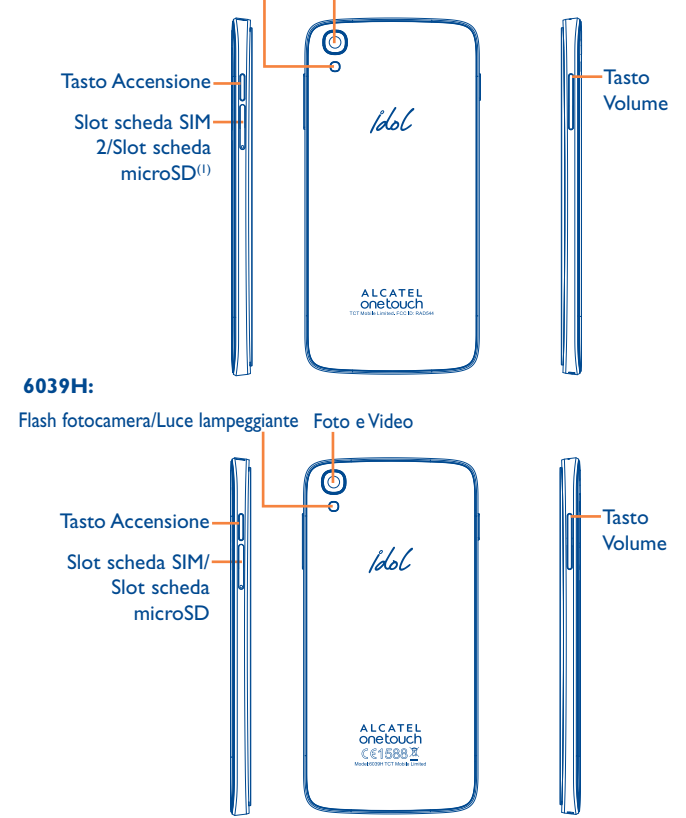

(1) il modello 6039K non è compatibile con le schede microSD.

#### **Tasto Recenti**

• Toccare per visualizzare le applicazioni utilizzate di recente.

#### **Tasto Home**

- • Toccare per ritornare alla schermata Home mentre ci si trova all'interno di un'applicazione o di una schermata.
- • Premere a lungo per visualizzare l'icona della ricerca in Google. Far scorrere il dito verso l'icona per aprire la ricerca in Google.

#### **Tasto Indietro**

• Toccare per ritornare alla schermata precedente oppure per chiudere una finestra di dialogo, il menu opzioni, il pannello delle notifiche, ecc.

Questi tasti sono visibili quando lo schermo si illumina.

#### **Tasto Accensione**

- • Pressione semplice: bloccare lo schermo/illuminare lo schermo
- • Pressione prolungata: mostrare il menu a comparsa per selezionare Spegni/Riavvia/Modalità aereo.
- • Premere e tenere premuto il tasto **Accensione** e il tasto **Aumento del volume** per eseguire il ripristino.
- • Premere e tenere premuto il tasto **Accensione** e il tasto **Riduzione del volume** per acquisire uno screenshot.
- • Tenere premuto il tasto **Accensione** per almeno 10 secondi per forzare il riavvio oppure tenerlo premuto più a lungo per spegnere il dispositivo.

#### **Tasti volume**

- • Per regolare il volume dell'auricolare o della cuffia nella modalità di chiamata.
- • Per regolare il volume dei file multimediali nella modalità Musica/Video/Streaming.
- • Per regolare il volume della suoneria nella modalità Generale.
- • Per disattivare il volume della suoneria di una chiamata in arrivo.
- • Nella modalità di anteprima della fotocamera, premere il tasto **Aumento** o **Riduzione del volume** per accedere alla modalità di scatto continuo.

# <span id="page-10-0"></span>**1.2 Primi passi**

# **1.2.1 Configurazione**

### **Inserimento e rimozione della scheda SIM/microSD(1)**

Per utilizzare il telefono bisogna inserire la scheda SIM. Non è necessario spegnere il telefono prima di inserire o rimuovere la scheda SIM, in quanto questo dispositivo supporta la sostituzione hot swap.

### **6039Y/6039H**

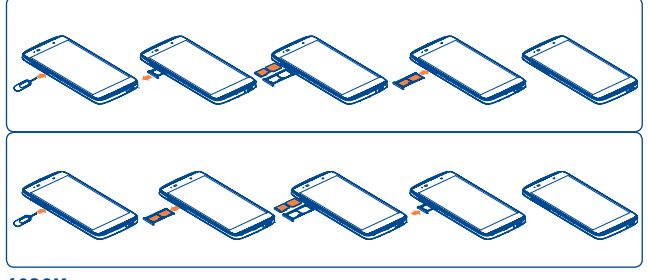

**6039K**

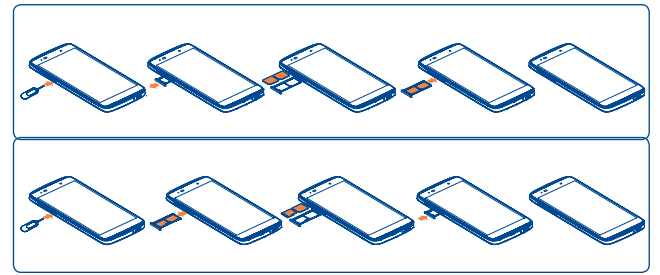

Prima di installare o rimuovere la scheda SIM o la scheda microSD, inserire l'apposito strumento in dotazione nella piccola apertura sul lato del dispositivo. Verrà espulso slot della scheda SIM/microSD.

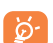

Il telefono supporta solo schede micro-SIM. Non tentare di inserire altri tipi di SIM, come schede mini e nano, che potrebbero danneggiare il telefono.

Nota: la SIM2 è compatibile soltanto con la rete 2G. La SIM1 è compatibile con le reti 2G/3G/4G.<sup>(1)</sup>

### **Carica della batteria**

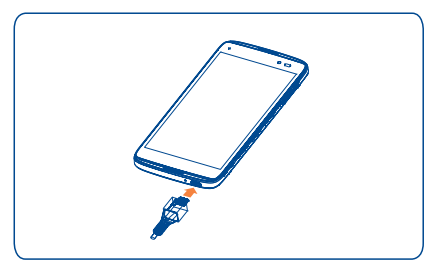

Collegare il caricabatterie al telefono e a una presa a muro, l'indicatore a LED rimane acceso durante la carica.

Si consiglia di caricare la batteria completamente ( **i)**. Lo stato di carica è indicato dalla percentuale mostrata sullo schermo quando il telefono è spento. La percentuale aumenta man mano che il telefono si ricarica.

<u>ති</u>-

Per ridurre il consumo di carica della batteria e lo spreco di energia, quando la batteria è completamente carica, scollegare il caricabatterie dalla presa; disattivare Wi-Fi, GPS, Bluetooth o le applicazioni in esecuzione in background quando non sono in uso, ridurre la durata della retroilluminazione e così via.

<sup>(1)</sup> il modello 6039J non è compatibile con le schede microSD.

#### <span id="page-11-0"></span>**1.2.2 Accendere il telefono**

Tenere premuto il tasto **Accensione** fino all'accensione del telefono, sbloccare il telefono (scorrimento, PIN, password, sequenza o sblocco col sorriso) se necessario e confermare.. Viene visualizzata la schermata Home.

Se non si conosce il codice PIN o lo si è dimenticato, rivolgersi all'operatore. Non conservare il codice PIN assieme al telefono. Conservare questa informazione in luogo sicuro quando non la si deve usare.

#### **Impostare il telefono per la prima volta**

Alla prima accensione del telefono, impostare le opzioni seguenti:

- Selezionare la lingua del telefono, quindi toccare  $\rightarrow$ .
- • Selezionare per attivare il Wi-Fi e toccare **AVANTI**, altrimenti toccare **SALTA.**
- • Configurare i servizi Google selezionando le caselle di controllo corrispondenti, toccare **ALTRO** per ulteriori informazioni sui servizi Google, quindi toccare **AVANTI**.
- • Configurare il servizio di localizzazione dopo avere attivato l'impostazione **Posizione**, quindi selezionare la modalità di localizzazione desiderata.
- • Toccare **FINE** per completare il processo di configurazione.

Anche se la scheda SIM non è inserita, sarà comunque possibile accendere il telefono e connettersi a una rete Wi-Fi (fare riferimento alla sezione "**[6.1.2 Wi-Fi](#page-38-1)**"), accedere all'account Google e utilizzare alcune funzioni.

# **1.2.3 Spegnere il telefono**

Nella schermata Home, tenere premuto il tasto **Accensione** fino a quando non vengono visualizzate le opzioni del telefono, quindi selezionare **Spegni**.

# **1.3 Schermata Home**

 $7495%$  0955

 $F \cap$ 

v

Google

Nella schermata Home è possibile impostare tutti gli elementi (applicazioni, collegamenti, cartelle e widget) utilizzati più di frequente per accedervi rapidamente. Toccare il tasto **Home** per passare alla schermata Home.

#### **Barra di stato**

- • Indicatori di stato/notifica
- • Toccare e trascinare verso il basso per aprire il riquadro delle notifiche.

#### **Barra di ricerca**

- Toccare <sup>O</sup> per accedere alla schermata di ricerca testo.
- Toccare <sup>2</sup> per accedere alla schermata di ricerca vocale.
- Toccare un'icona per aprire un'applicazione, una cartella e così via.

#### **Applicazioni barra Preferiti**

- • Toccare per accedere all'applicazione.
- • Premere a lungo per spostare o modificare le applicazioni.

Toccare per accedere alla lista applicazioni.

La schermata Home è disponibile in un formato esteso per fornire ulteriore spazio per l'aggiunta di applicazioni, collegamenti e così via. Fare scorrere la schermata Home in senso orizzontale verso sinistra e verso destra per visualizzarne una panoramica completa.

#### **Funzione reversibile dello schermo**

Il telefono è compatibile con la funzione reversibile. Nella schermata Home, toccare **iii** per aprire l'elenco delle applicazioni, toccare **Impostazioni Display\Reversibile**, selezionare la casella di controllo per attivare la funzione.

# **1.3.1 Utilizzare il touchscreen**

**Toccare**  Per accedere a un'applicazione, toccarla con un dito.

# **Pressione lunga**

Per visualizzare le opzioni disponibili per un elemento, premere a lungo l'elemento desiderato. Ad esempio, selezionare un contatto nella rubrica e premerlo a lungo. Sul display viene visualizzato un elenco di opzioni.

# **Trascinare**

Appoggiare un dito sullo schermo per trascinare un oggetto in un'altra posizione.

# **Scorrere**

Fare scorrere un dito sul display per visualizzare applicazioni, immagini e pagine Web facendole scorrere verso l'alto o verso il basso. È inoltre possibile fare scorrere il display orizzontalmente.

Il dispositivo supporta inoltre lo zoom con un solo dito nelle funzioni Messaggi, Browser, Email, Fotocamera e Galleria. Toccare due volte lo schermo, quindi far scorrere con un dito per aumentare/ridurre lo zoom.

# **Scorrere rapidamente**

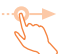

Simile allo scorrimento, consente di spostarsi più rapidamente.

# **Ridurre/Ingrandire**

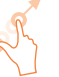

Appoggiare le dita di una mano sulla superficie dello schermo, quindi avvicinarle o allontanarle per ridurre o ingrandire un elemento sullo schermo.

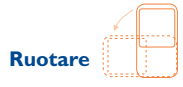

È possibile modificare automaticamente l'orientamento del display da verticale a orizzontale facendo ruotare il telefono verso sinistra per ottimizzare la visualizzazione del display.

#### **1.3.2 Barra di stato**

Nella barra di stato vengono visualizzate informazioni sullo stato del telefono (lato destro) e sulle notifiche (lato sinistro).

# **Icone di stato**

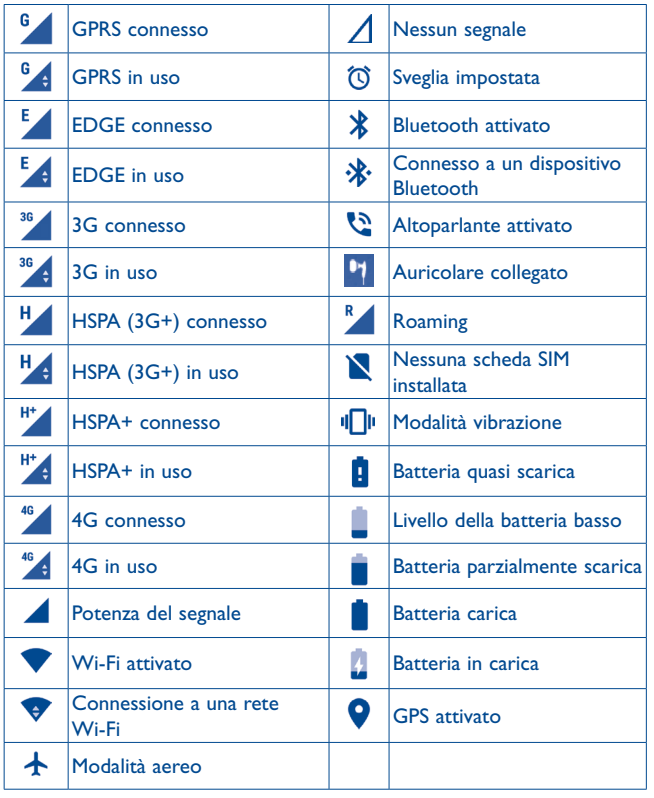

# **Icone di notifica**

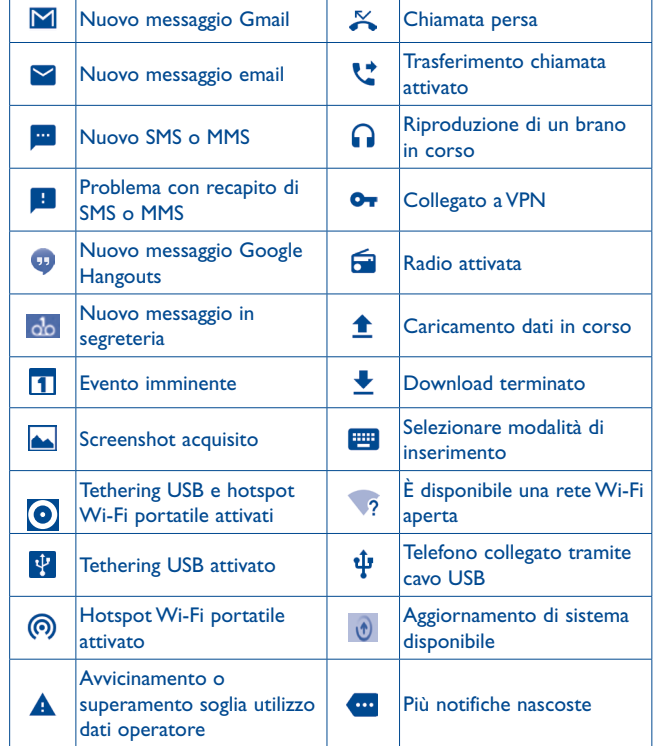

Toccare e trascinare verso il basso la barra di stato per aprire il pannello Impostazioni rapide o il pannello delle notifiche. Toccare e trascinare verso l'alto per chiudere il riquadro. Quando sono presenti notifiche, è possibile toccarle per accedervi direttamente.

#### **Pannello notifiche**

Quando sono presenti notifiche, toccare e trascinare verso il basso la barra di stato per aprire il Pannello notifiche e leggere le informazioni dettagliate.

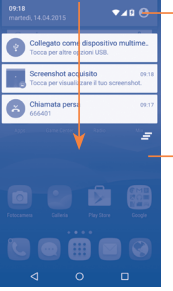

Toccare per passare al pannello Impostazioni rapide.

Toccare per cancellare tutte le notifiche di eventi (le altre notifiche verranno mantenute).

#### **Pannello Impostazioni rapide**

Toccare e trascinare verso il basso il pannello delle notifiche oppure toccare per aprire il pannello Impostazioni rapide. Per attivare o disattivare le funzioni o cambiare modalità, toccare le icone.

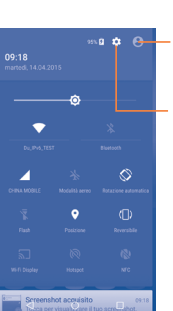

Toccare per accedere alla schermata utente che consente di modificare e salvare il nome, il numero telefonico e altre informazioni relative al proprietario.

Toccare per accedere a **Impostazioni**, in cui è possibile impostare più elementi

# **1.3.3 Barra di ricerca**

Il telefono fornisce una funzione di ricerca che consente di individuare informazioni all'interno di applicazioni, nel telefono o sul Web.

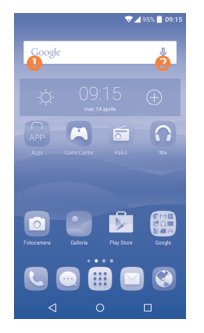

#### **Ricerca per testo**

- • Nella schermata Home, toccare la barra di ricerca.
- • Immettere il testo/la frase da ricercare.
- Toccare l'icona  $\overline{Q}$  sulla tastiera per la ricerca sul Web.

# **Ricerca vocale**

- Toccare  $\bigcup$  sulla barra di ricerca per visualizzare una finestra di dialogo.
- • Immettere il testo/la frase da ricercare. Verrà visualizzato un elenco di risultati di ricerca in cui effettuare la selezione.

# **1.3.4 Bloccare/Sbloccare lo schermo**

Per proteggere il telefono e la privacy, è possibile bloccare la schermo del telefono scegliendo lo scorrimento o creando una serie di pattern, PIN o password e così via.

**Per creare una sequenza di sblocco schermo** (vedere la sezione "Screen lock" per dettagli sulle impostazioni)

- Nella schermata Home, toccare **iii** per aprire l'elenco delle applicazioni, quindi toccare **Impostazioni**\**Blocca schermo\Blocco schermo\ Pattern**.
- • Disegnare la sequenza personale.

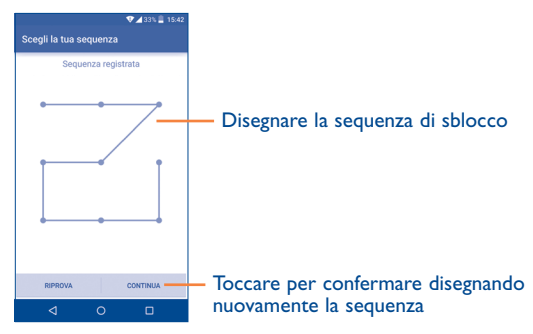

# **Per creare un PIN/una password di blocco schermo**

- Toccare Blocca schermo\Blocco schermo\PIN oppure Password.
- • Impostare il PIN o la password.

#### **Per selezionare lo scorrimento come blocco schermo**

- Toccare Blocca schermo\Blocco schermo.
- • Toccare **Scorrimento**.

#### **Per utilizzare Eye-D per il blocco schermo**

Eye-D è un'applicazione biometrica sicura che usa la fotocamera dello smartphone per creare l'immagine e la corrispondenza dei vasi sanguigni nella sclera dell'occhio.

La creazione di un'impronta oculare è rapida e facile, per un accesso che diventa semplice come fare un "selfie".

#### **Per creare un'impronta oculare:**

- • Toccare **Blocca schermo\Blocco schermo\Eye-D**.
- • Toccare **INIZIO**.
- • Posizionare gli occhi nel mirino, avvicinare il telefono se viene richiesto.
- • Seguire con gli occhi il bersaglio cerchiato nella finestra.
- • Toccare **FINE** al termine dell'operazione.
- • Selezionare lo sblocco schermo (**Pattern** o **PIN**) se non è stato possibile effettuare il rilevamento con Eye-D.
- • Allo sblocco dello schermo, toccare il tasto Accensione e posizionare gli occhi nella finestra per bloccare lo schermo. È inoltre possibile sbloccare manualmente lo schermo disegnando il pattern preimpostato.

#### **Per bloccare lo schermo del telefono**

Premere una sola volta il tasto **On/Off** per bloccare lo schermo.

#### **Per sbloccare lo schermo del telefono**

Premere una volta il tasto **Accensione** per illuminare lo schermo, far scorrere per disegnare il pattern creato, eseguire la scansione del viso o inserire il PIN o la password, ecc. per sbloccare lo schermo.

Se è stato selezionato **Scorrimento** come blocco schermo, premere il tasto **Accensione** per illuminare lo schermo, quindi scorrere verso l'alto per sbloccare lo schermo, scorrere verso sinistra per aprire Fotocamera o scorrere verso destra per aprire Chiama.

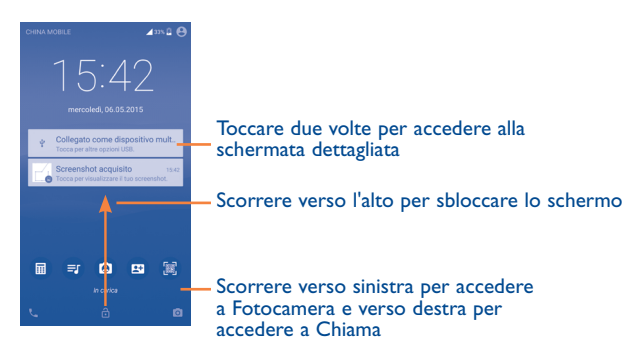

# **1.3.5 Personalizzazione della schermata Home**

#### **Aggiungi**

È possibile premere a lungo una cartella, un'applicazione o un widget per attivare la modalità Sposta, quindi trascinare l'elemento nella schermata Home preferita.

#### **Riposizionamento**

Premere a lungo un elemento da riposizionare per attivare la modalità Sposta, trascinare l'elemento sulla posizione desiderata, quindi rilasciare. È possibile spostare elementi sia sulla schermata che nella barra dei Preferiti. Tenere premuta l'icona sul bordo sinistro o destro del display per trascinare l'elemento in un'altra schermata Home.

#### **Rimuovi**

Premere a lungo l'elemento da rimuovere per attivare la modalità Sposta, trascinare l'elemento in alto sull'icona **X** e rilasciare quando l'elemento diventa rosso.

#### **Creazione delle cartelle**

Per migliorare l'organizzazione degli elementi (collegamenti rapidi o applicazioni) sulla schermata Home e sulla barra dei Preferiti, è possibile aggiungerli a una cartella posizionandoli uno sull'altro. Per rinominare una cartella, aprirla e toccare la barra del titolo per inserire il nuovo nome.

#### **Personalizzazione dello sfondo**

Premere a lungo un'area vuota nella schermata Home, quindi toccare **SFONDI** per personalizzare lo sfondo.

#### **1.3.6 Widget e applicazioni utilizzate di recente**

#### **Visualizzazione dei widget**

Premere a lungo un'area vuota nella schermata Home, quindi toccare **WIDGET** per visualizzare tutti i widget nella parte inferiore della schermata Home.

Toccare il widget selezionato e scorrere per spostarlo alla schermata preferita.

#### **Visualizzazione delle applicazioni utilizzate di recente**

Per consultare le applicazioni utilizzate di recente, toccare il tasto **Recenti**. Toccare una miniatura nella finestra per aprire la relativa applicazione.

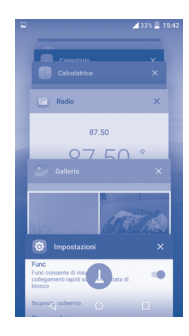

Toccare una miniatura e scorrere verso destra/sinistra o toccare **X** per eliminarla.

Toccare **nella** parte inferiore della schermata per eliminare tutte le miniature contemporaneamente.

#### **1.3.7 Regolazione del volume**

#### **Uso del tasto del volume**

Premere il tasto **Volume** per regolare il volume. Per attivare la modalità vibrazione, premere il tasto **Riduzione del volume** fino alla vibrazione del telefono.

#### **Uso del menu Impostazioni**

Nella schermata Home, toccare **iii** per aprire l'elenco delle applicazioni, quindi toccare **Impostazioni\Audio e notifica\Audio** per impostare il volume per file multimediali, suoneria, sveglia, ecc. come desiderato.

# <span id="page-18-0"></span>**Inserimento testo....**

# **2.1 Utilizzo della tastiera a schermo**

#### **Impostazioni della tastiera a schermo**

Toccare **Impostazioni\Lingua e immissione**, toccare la tastiera che si desidera impostare e verrà visualizzata una serie di opzioni tra cui scegliere.

#### **Regolare l'orientamento della tastiera a schermo**

Ruotare il telefono lateralmente o verso l'alto per regolare l'orientamento della tastiera a schermo. È possibile eseguire la regolazione modificando le impostazioni (toccare **Impostazioni\Display\Quando il dispositivo è ruotato\Ruota il contenuto dello schermo**). Anche lo schermo del telefono è reversibile. (Toccare **Impostazioni\Display\Reversibile**).

# **2.1.1 Tastiera Android**

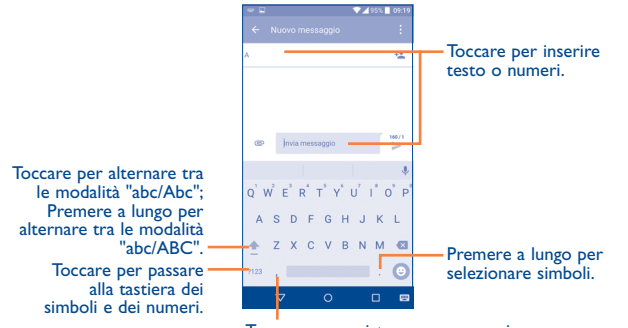

Toccare per registrare un messaggio vocale; premere a lungo per visualizzare le opzioni di immissione.

# **2.2 Modifica del testo**

- È possibile modificare il testo digitato.
- • Premere a lungo oppure toccare due volte all'interno del testo che si desidera modificare.
- • Trascinare le schede per modificare la selezione evidenziata.
- Vengono visualizzate le seguenti opzioni: **Seleziona tutto ... Taglia X**, Copia  $\Box$  e Incolla<sup>[9</sup>].
- Toccare l'icona  $\leftarrow$  per tornare indietro senza eseguire alcuna azione.

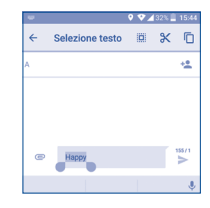

#### **È possibile anche inserire nuovo testo**

- Toccare il punto in cui si vuole scrivere oppure premere a lungo uno spazio vuoto, il cursore lampeggia e viene visualizzata la scheda. Trascinare la scheda per muovere il cursore.
- • Se è stato selezionato un testo, toccare la scheda per visualizzare l'icona **INCOLLA** che permette di copiare il testo immediatamente.

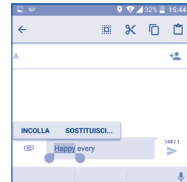

# <span id="page-19-0"></span>**3 Chiama, Chiamate e Contatti..................................**

### **3.1 Chiama..........................................................**

# **3.1.1 Esecuzione di una chiamata**

È possibile avviare una chiamata in modo semplice utilizzando il menu Chiama. Toccare l'icona **N**ella schermata Home per accedere all'applicazione **Chiama**.

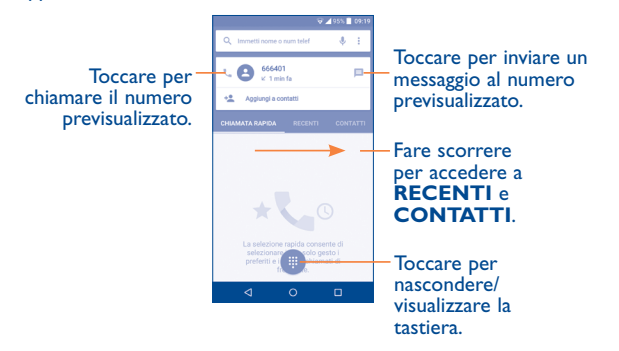

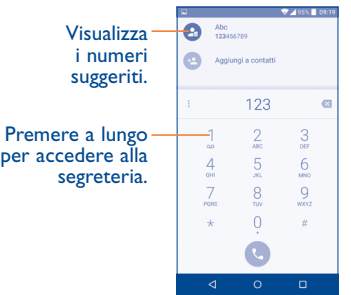

Immettere il numero desiderato direttamente sulla tastiera e toccare per effettuare la chiamata oppure selezionare un contatto da **CONTATTI** o **RECENTI** facendo scorrere o toccando le schede, quindi effettuare la chiamata

Il numero digitato può essere salvato in **Contatti** toccando <sup>+2</sup>, quindi **Crea nuovo contatto**.

In caso di errore, è possibile cancellare i caratteri errati toccando . X

Per terminare una chiamata, toccare

#### **Chiamate internazionali**

Per digitare una chiamata internazionale, premere a lungo  $\theta$  per immettere "+", quindi immettere il prefisso internazionale seguito dal numero telefonico completo, infine toccare

#### **Chiamate di emergenza**

Se il telefono dispone della copertura di rete, digitare il numero di emergenza e toccare **Questa** per effettuare la chiamata di emergenza. Questa operazione è possibile anche in assenza di scheda SIM e senza digitare il codice PIN.

#### **3.1.2 Rispondere o rifiutare una chiamata**

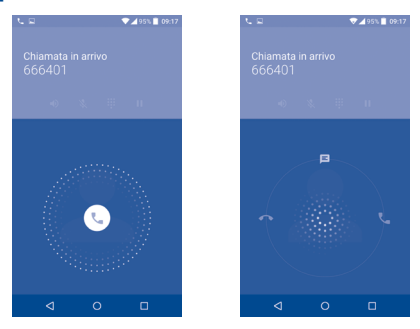

Quando si riceve una chiamata:

- Fare scorrere l'icona ( $\zeta$ ) verso destra per rispondere;
- Fare scorrere l'icona  $\mathcal{L}$  verso sinistra per rifiutare;
- Fare scorrere l'icona (C) verso l'alto per rifiutare la chiamata e inviare contemporaneamente un messaggio preimpostato.

Per disattivare il volume della suoneria di una chiamata in arrivo, premere il tasto **Aumento/Riduzione del volume** oppure capovolgere il telefono (se è attivata l'opzione **Impostazioni\Gesti\Capovolgi per disat. suon**).

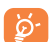

Per la comodità d'uso, il telefono dispone di un'interfaccia utente reversibile unica nel suo genere, la quale garantisce la funzionalità (inclusa la chiamata normale) persino quando il dispositivo è tenuto al contrario (capovolto).

# **3.1.3 Chiamare la segreteria**

La messaggeria vocale è fornita dalla rete affinché nessuna chiamata venga perduta. Funziona come una segreteria telefonica consultabile in qualsiasi momento.

Per accedere alla segreteria telefonica, premere a lungo 1.

Per impostare il numero della segreteria telefonica:

• Nella schermata Chiama, toccare • e **Impostazioni\Impostazioni chiamate\Impostazioni Dual Call\Segreteria\Configurazione\ Numero segreteria**.

Se si riceve un messaggio vocale, l'icona della segreteria QO viene visualizzata nella barra di stato. Aprire il pannello delle notifiche e toccare **Nuovo msg vocale**.

### **3.1.4 Durante una chiamata**

Per regolare il volume durante una chiamata, premere il tasto **Aumento/ Riduzione del volume**.

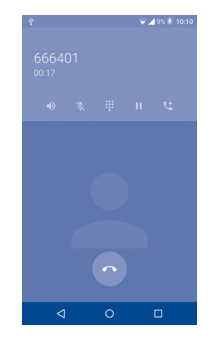

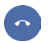

Toccare per terminare la chiamata in corso.

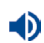

Z.

H

U

Toccare per attivare l'audio durante la chiamata in corso. Toccare nuovamente l'icona per disattivare l'audio.

Toccare per disattivare il microfono durante la chiamata in corso. Toccare nuovamente l'icona per riattivare il microfono durante la chiamata.

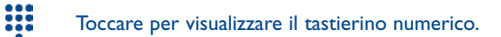

Toccare per mettere in attesa la chiamata corrente. Toccare di nuovo questa icona per riprendere la chiamata.

Toccare per aggiungere una chiamata.

Per evitare pressioni accidentali sul touchscreen durante una chiamata, lo schermo viene bloccato automaticamente quando l'utente avvicina il telefono all'orecchio e viene sbloccato non appena il telefono si allontana da tale posizione.

# **3.1.5 Gestione di chiamate multiple**

Questo dispositivo permette la gestione contemporanea di più chiamate.

### **Scambia**

Quando si accettano due chiamate, toccare l'icona per rendere possibile il passaggio da una linea all'altra. La chiamata corrente viene messa in attesa e si passa all'altra chiamata.

# **Conferenza(1)**

È possibile impostare un'audioconferenza come descritto di seguito.

- • Chiamare il primo partecipante.
- Toccare l'icona **. L'**
- Toccare l'icona  $\overline{C}$  e toccare l'icona  $\overline{C}$  per avviare l'audioconferenza.
- Toccare **per terminare l'audioconferenza e scollegare tutti i** partecipanti.

# **3.1.6 Impostazioni chiamate**

Toccare • nella schermata Chiama, quindi toccare **Impostazioni**. Sono disponibili le seguenti opzioni:

#### **Impostazioni generali**

- **• Opzioni visualizzazione contatti:** Toccare per ordinare l'elenco per nome o cognome oltre a visualizzare prima i nomi dei contatti per nome/ cognome.
- **• Suono e vibrazione:** Toccare per impostare la suoneria per le chiamate in arrivo, selezionare la casella di controllo per attivare i toni del tastierino o la vibrazione per le chiamate.
- **• Altro/Risposte rapide:** Toccare per modificare le risposte rapide che saranno usate quando si rifiuta una chiamata con messaggi.

#### **Impostazioni chiamate**

**• Impostazioni Dual Call:** selezionare SIM 1 o SIM 2 da impostare sotto le opzioni.(2)

#### **Segreteria**

- **Servizio:** Consente di aprire una finestra di dialogo in cui è possibile selezionare il servizio di segreteria del proprio operatore o un altro servizio.
- (1) A seconda dell'operatore.
- (2) Solo per il modello 6039K.
- <span id="page-22-0"></span>**- Configurazione:** Se si utilizza il servizio di segreteria del proprio operatore, consente di aprire una finestra di dialogo in cui è possibile inserire il numero di telefono da utilizzare per ascoltare e gestire i messaggi in segreteria. È possibile inserire una virgola (,) per inserire una pausa nel numero, ad esempio per aggiungere una password dopo il numero di telefono.
- **Audio:** Toccare per impostare l'audio all'arrivo di un nuovo messaggio vocale.
- **Vibrazione:** Selezionare la casella di controllo per attivare la vibrazione all'arrivo di un nuovo messaggio vocale.

**Blocco chiamate:** Toccare per configurare le impostazioni di Blocco chiamate. Selezionare la casella per attivare il blocco chiamate per le chiamate uscenti ed entranti.

**Numeri selezione fissa (FDN):** Numeri selezione fissa (FDN) è una modalità di servizio SIM che limita le chiamate in uscita a una serie determinata di numeri telefonici. Tali numeri vengono aggiunti all'elenco FDN. L'applicazione più comune di FDN è quella dei genitori che desiderano limitare i numeri telefonici accessibili dai bambini. Per motivi di sicurezza, per attivare i numeri FDN viene richiesto di immettere un PIN2 per la SIM, acquisibile in genere dal fornitore di servizi o dal produttore della SIM.

**Numeri SDN:** Si può effettuare una chiamata dall'elenco dei numeri SDN.

**Deviazione chiamate:** Toccare per configurare la modalità di inoltro delle chiamate quando il telefono è occupato, irraggiungibile o in caso di mancata risposta.

#### **Impostazioni aggiuntive**

- **ID chiamante:** Toccare per utilizzare le impostazioni predefinite dell'operatore e visualizzare il proprio numero nelle chiamate in uscita.
- **Avviso di chiamata:** Selezionare la casella per ricevere una notifica di una nuova chiamata in entrata durante una chiamata.
- **• Modalità TTY**: La modalità TTY è utile per non udenti, persone con problemi di udito o che hanno difficoltà nel parlare.
- **• Apparecchi acustici:** La modalità apparecchio acustico è utile per non udenti, persone con problemi di udito o che hanno difficoltà nel parlare. Una volta connesso il telefono all'apparecchio acustico, le chiamate sono collegate a un servizio relay, che provvede a convertire in testo la conversazione in entrata a beneficio della persona che usa l'apparecchio acustico, quindi a convertire il testo in uscita dall'apparecchio acustico in conversazione per l'interlocutore.
- **• Toni DTMF**: Il Dual Tone Multi-Frequency, o DTMF, è un metodo che consente di indicare al sistema di commutazione del telefono quale numero comporre o di inviare comandi ai sistemi di commutazione o alle apparecchiature telefoniche correlate. Toccare per abilitare i toni DTMF.

# **3.2 Registro delle chiamate**

È possibile accedere alla propria memoria delle chiamate toccando la scheda **RECENTI** nella schermata Chiama per visualizzare Chiamate senza risposta, Chiamate in uscita e Chiamate in arrivo.

Toccare un contatto o un numero per visualizzare informazioni o ulteriori operazioni, ad esempio avviare una nuova chiamata, inviare un SMS al contatto o numero, visualizzare informazioni dettagliate sulla chiamata o cancellare la chiamata.

È inoltre possibile aggiungere il numero a **Contatti** toccando **Aggiungi a contatti** (disponibile soltanto per i numeri telefonici non salvati).

Toccare **Visualizza cronologia chiamate completa** per visualizzare il registro di tutte le chiamate, toccare **e Cancella registro chiamate** per cancellare l'intera memoria delle chiamate.

# <span id="page-23-0"></span>**3.3 Contatti........................................................**

**Contatti** consente di accedere facilmente e rapidamente al contatto che si desidera raggiungere.

È possibile visualizzare e creare contatti sul telefono e sincronizzarli ai propri contatti di Gmail o alle altre applicazioni sul Web o sul telefono.

### **3.3.1 Consultare i contatti**

Per accedere a questa funzione, toccare **iii** nella schermata Home, quindi selezionare **Contatti**.

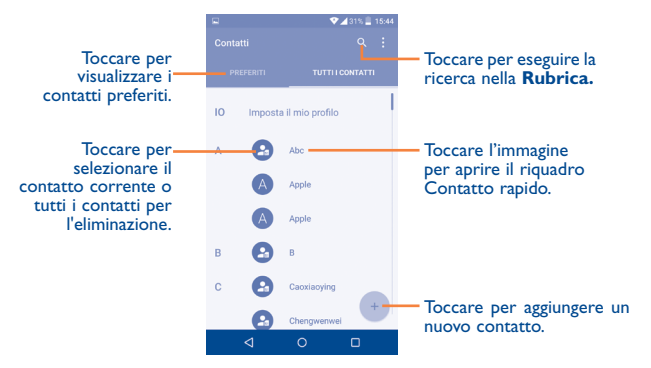

#### **Eliminare un contatto**

Per eliminare un contatto, toccare il contatto che si desidera eliminare, l'icona diventerà  $\vee$ , quindi toccare  $\blacksquare$  e confermare per eliminare. Toccare  $\circledcirc$  per selezionare tutti i contatti, quindi toccare  $\blacksquare$  e confermare per eliminare tutti i contatti.

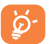

Il contatto verrà eliminato anche dalle altre applicazioni presenti sul telefono o nel Web alla successiva sincronizzazione del telefono.

Toccare • per visualizzare il menu delle opzioni dell'elenco contatti. Vengono abilitate le seguenti azioni:

- • **Contatti da visualizzare** Scegliere i contatti da visualizzare
- • **Importa/Esporta** Importazione o esportazione di contatti tra telefono, scheda SIM, scheda microSD(1) e memoria del telefono.
- • **Account** Gestione delle impostazioni di sincronizzazione per diversi account.
- • **Impostazioni** Toccare per modificare la visualizzazione della lista di ordinazione e dei nomi dei contatti.

### **3.3.2 Aggiungere un contatto**

Toccare <sup>+</sup> nell'elenco per creare un nuovo contatto.

Viene richiesto di immettere il nome del contatto e altre informazioni. Scorrere la schermata verso l'alto e verso il basso per passare da un campo all'altro.

<sup>(1)</sup> il modello 6039K non è compatibile con le schede microSD.

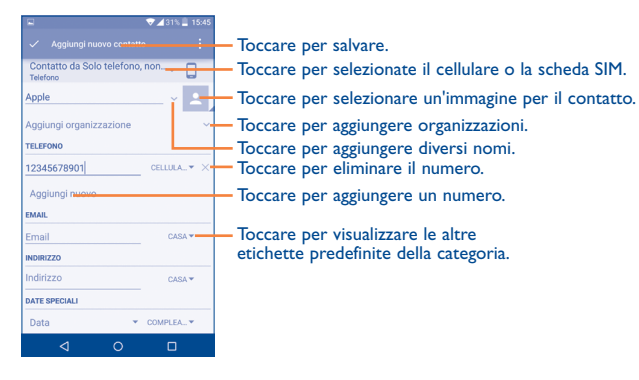

Se si desidera aggiungere altre informazioni, toccare **Aggiungi un altro campo** nella parte inferiore della schermata per aggiungere una nuova categoria.

Al termine dell'operazione, toccare  $\sqrt{\ }$  per salvare.

Per uscire senza salvare, toccare **e** e poi **Ignora modifiche**.

#### **Aggiungere/rimuovere dai preferiti(1)**

Per aggiungere un contatto ai preferiti, toccare un contatto per visualizzarne i dettagli, quindi toccare  $\sum$  per aggiungerlo ai preferiti (la stella diventa bianca).

Per rimuovere un contatto dai preferiti, toccare la stella di colore bianco nella schermata dei dettagli del contatto.

#### **3.3.3 Modificare i contatti**

Per modificare le informazioni sui contatti, toccare nella schermata dei dettagli del contatto.

(1) È possibile aggiungere ai Preferiti solo contatti telefonici.

#### **Modificare il numero telefonico predefinito di un contatto**

Sotto il nome di un contatto è presente un numero di telefono predefinito, quello prioritario utilizzato quando si avvia una chiamata o si invia un messaggio di testo.

Per modificare il numero telefonico predefinito, premere a lungo il numero da impostare come predefinito nella schermata dei dettagli del contatto, quindi selezionare **Imposta come predefinito**. Prima del numero compare  $\mathbf{C}$ .

Questa scelta è disponibile solo se il contatto ha più di un numero.

#### **3.3.4 Uso di Contatto rapido per Android**

Toccare un contatto per aprire Contatto rapido per Android, quindi toccare  $\bullet$  o il numero per effettuare una chiamata, toccare  $\blacksquare$  per inviare un messaggio.

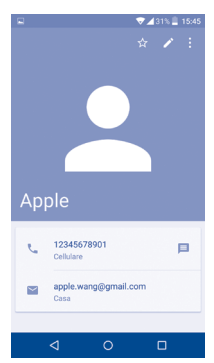

Le icone disponibili nel pannello Contatto rapido dipendono dalle informazioni possedute sul contatto, nonché dalle applicazioni e dagli account presenti sul telefono.

### **3.3.5 Importazione, esportazione e condivisione di contatti**

Questo telefono consente di importare o esportare contatti tra telefono, scheda SIM e memoria del telefono.

Dalla schermata Contatti, toccare • per aprire il menu delle opzioni, toccare **Importa/esporta**, quindi selezionare **Importa da scheda SIM**, **Esporta su scheda SIM**, **Importa da archivio telefono**, **Esporta in archivio telefono** o **Condividi contatti visibili**.

Per importare/esportare un singolo contatto dalla/sulla scheda SIM, selezionare il contatto che si desidera importare/esportare, quindi toccare l'icona **|**  $\downarrow$  **| / T<sup>T</sup>** per confermare.

Per importare/esportare tutti i contatti dalla/sulla scheda SIM, toccare l'icona  $(\checkmark)$ , quindi toccare l'icona  $|\downarrow|$  /  $|\uparrow|$  per confermare.

È possibile condividere un solo contatto o più contatti con altre persone inviando loro la vCard del contatto tramite Bluetooth, Gmail, ecc.

Toccare il contatto da condividere, toccare l'icona **e** e **Condividi** dalla schermata dei dettagli del contatto, quindi selezionare l'applicazione con cui eseguire l'operazione.

#### **3.3.6 Visualizzazione dei contatti**

Per ogni singolo account, è possibile configurare gli elenchi dei contatti da visualizzare nell'elenco Contatti. Toccare e quindi **Contatti d visualizzare** nella schermata dell'elenco dei contatti, quindi selezionare i contatti da visualizzare.

Toccare **e Impostazioni**, per ordinare l'elenco per nome o cognome oltre a visualizzare prima i nomi dei contatti per nome/cognome.

#### **3.3.7 Unione/separazione di contatti(1)**

Per evitare la presenza di duplicati, è possibile aggiungere nuove informazioni ai contatti esistenti con un'unica azione.

Toccare il contatto a cui si desidera aggiungere informazioni, toccare per aprire la schermata di modifica del contatto, quindi toccare di nuovo e toccare **Unisci**.

Viene richiesto di selezionare il contatto le cui informazioni si desiderano aggiungere al primo. Le informazioni del secondo contatto vengono aggiunte al primo. Il secondo contatto non viene più visualizzato nell'elenco Contatti.

Per separare le informazioni sul contatto, toccare il contatto in questione, toccare per aprire la schermata di modifica del contatto, quindi toccare di nuovo  $\bullet$  e **Separa**, toccare OK per confermare.

### **3.3.8 Account**

È possibile sincronizzare contatti, dati o altre informazioni da più account, a seconda delle applicazioni installate nel telefono.

Per aggiungere un account, toccare • nell'elenco dei contatti e **Aggiungi** account, oppure nella schermata Home, toccare **III** e Impostazioni\ **Account\Aggiungi account**.

Viene richiesto di selezionare il tipo di account da aggiungere (Google, Facebook e così via).

Come per altre configurazioni analoghe, occorre immettere informazioni dettagliate, quali nome utente, password, e così via.

È possibile rimuovere un account per eliminarlo dal telefono assieme alle informazioni ad esso associate. Toccare l'account che si desidera eliminare, toccare  $\bullet$  e selezionare **Rimuovi account**, quindi confermare.

(1) Applicabile solo ai contatti telefonici.

#### <span id="page-26-0"></span>**Attivazione/disattivazione di sinc. e sinc. automatica**

Toccare un account per accedere alla schermata dell'account, selezionare/ deselezionare la o le caselle per attivare/disattivare la sincronizzazione automatica dell'account. Se questa funzione viene attivata, le modifiche delle informazioni presenti nel telefono oppure online saranno automaticamente sincronizzate tra loro.

#### **Sincronizzazione manuale**

È inoltre possibile sincronizzare l'account manualmente nella schermata Account. Toccare l'account nell'elenco, quindi toccare : e selezionare **Sincronizza ora**.

# **4 Messaggi, Gmail/Email, Google Hangouts...................**

**4.1 Messaggi........................................................**

Con il telefono è possibile creare, modificare e ricevere SMS ed MMS.

Per accedere a questa funzione, toccare ::: nella schermata Home, quindi selezionare **Messaggi**.

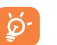

Per visualizzare i messaggi memorizzati nella scheda SIM, toccare l'icona nella schermata Messaggi, quindi toccare **Impostazioni\ Gestione messaggi della SIM**.

### **4.1.1 Scrivere un messaggio**

Nella schermata di elenco dei messaggi, toccare l'icona del nuovo messaggio (+ per scrivere messaggi di testo/multimediali.

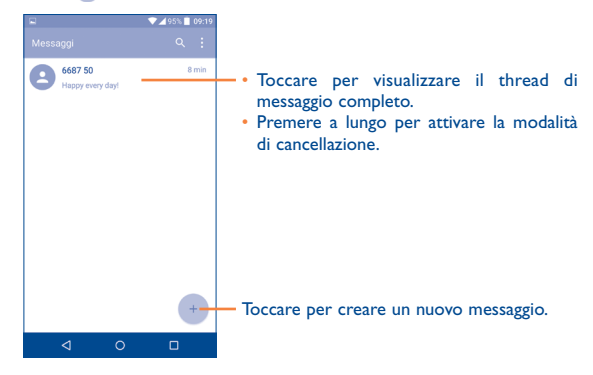

toccare per aggiungere destinatari e toccare la barra **Invia messaggio** per immettere il testo del messaggio. Toccare l'icona  $\Theta$  per inserire emoticon. Una volta completata l'operazione, toccare  $\triangleright$  per inviare il messaggio di testo.

toccare la foto per aggiungere il numero ai **Contatti**.

Immettere il numero di telefono del destinatario nella barra **A** oppure

Un messaggio SMS di oltre 160 caratteri viene inviato come una serie di messaggi. A destra della casella di testo sarà visibile un contatore che permette di sapere quanti caratteri è consentito inserire in un unico messaggio.

Per i contatti salvati, toccare la foto per aprire il pannello Contatto rapido e comunicare con il contatto. Per i contatti non salvati,

Alcune lettere specifiche (accentate) fanno inoltre aumentare le ত্ৰ. dimensioni dell'SMS, con conseguente possibile invio di più SMS al destinatario.

#### **Invio di un messaggio MMS**

**Invio di un messaggio SMS**

L'applicazione MMS consente di inviare video, immagini, foto, animazioni e suoni ad altri cellulari compatibili e a indirizzi e-mail.

Un messaggio SMS viene convertito automaticamente in un messaggio MMS se si allegano file multimediali (immagine, video, audio, diapositive ecc.) o se si aggiungono Oggetti o indirizzi e-mail.

Per inviare un messaggio multimediale, immettere il numero di telefono del destinatario nella barra **A** e toccare la barra **Invia messaggio** per immettere il testo del messaggio. Toccare  $\bullet$  per aprire il menu delle opzioni, toccare **Aggiungi oggetto** per inserire un oggetto. Toccare l'icona  $\bigcirc$  per allegare un'immagine, un video, un file audio e così via.

Una volta completata l'operazione, toccare per inviare il messaggio multimediale.

#### **Opzioni di Allega:**

- • **Scatta foto** Accedere a Fotocamera per scattare una nuova foto da allegare.
- • **Registra video** Accedere a Videocamera per registrare un nuovo video da allegare.
- • **Registra audio** Accedere al registratore vocale per registrare un messaggio vocale da allegare.
- • **Scheda contatto** Accedere a Contatti per selezionare un contatto come allegato.
- • **Immagini** Accedere all'applicazione Galleria o File Manager per selezionare l'immagine da inviare in allegato.
- • **Video** Accedere all'applicazione Galleria o File Manager per selezionare il video da inviare in allegato.
- • **Audio** Accedere per selezionare il file audio da inviare in allegato.
- • **Calendario** Accedere all'applicazione Calendario per selezionare uno o più eventi da allegare.
- • **Presentazione** Accedere alla schermata Modifica presentazione, toccare **Aggiungi diapositiva** per creare una nuova diapositiva, toccare una diapositiva esistente per eliminarla o modificarla (vedere l'immagine che segue). Toccare l'icona • per altre opzioni, quali l'impostazione della durata della presentazione, l'aggiunta di musica e così via.

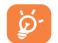

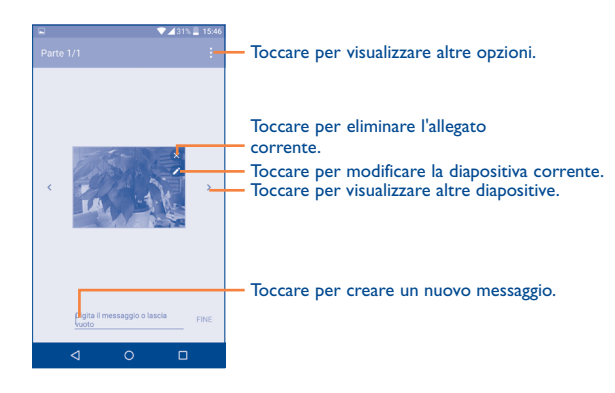

# **4.1.2 Gestire i messaggi**

Alla ricezione di un messaggio, come notifica viene visualizzata l'icona sulla barra di stato. Trascinare la barra di stato verso il basso per aprire il Pannello notifiche, toccare il nuovo messaggio per aprirlo e leggerlo. È inoltre possibile accedere all'applicazione Messaggi e toccare il messaggio per aprirlo.

I messaggi vengono visualizzati secondo l'ordine della conversazione.

Toccare un messaggio per aprire la schermata di composizione:

- Toccare per chiamare il numero;
- Toccare **Per salvare il numero nei contatti o visualizzare i dettagli del** contatto se il numero è stato salvato;
- Per rispondere a un messaggio, inserire il testo oppure toccare per inserire un testo rapido, un contatto ecc., dopo la modifica, quindi toccare .
- Premere a lungo un messaggio per mostrare le seguenti icone: Copia testo  $\Box$ , Inoltra , Mostra dettaglio  $\Box$ , Elimina  $\Box$  ecc., toccare  $\ddot{\bullet}$  per salvare il messaggio nella scheda SIM.

# **4.1.3 Regolare le impostazioni del messaggio**

È possibile regolare una serie di impostazioni del messaggio. Dalla schermata dell'applicazione Messaggi, toccare **e impostazioni**.

• **SMS attivata** Toccare per cambiare l'applicazione SMS predefinita.

# **Archiviazione**

- • **Elimina vecchi messaggi** Selezionare per eliminare i messaggi meno recenti quando viene raggiunto il numero massimo di messaggi.
- • **Limite messaggio di testo** Toccare per impostare il numero di messaggi di testo da salvare per ogni conversazione.
- • **Limite mess. multimediale**
- Toccare per impostare il numero di messaggi multimediali da salvare per ogni conversazione.

# **Impostazioni dei messaggi di testo (SMS)**

- • **Rapporti consegna** Selezionare per ricevere rapporti di consegna per i messaggi di testo inviati.
- • **Modello** Toccare per aggiungere o modificare modelli di messaggio.
- • **Gestione messaggi**  Toccare per gestire i messaggi memorizzati sulla **SIM** scheda SIM.
- • **Centro servizi SMS** Toccare per modificare o visualizzare il numero del centro servizi.
- • **Periodo di validità** Toccare per selezionare il periodo di validità durante il quale il provider della rete continuerà a tentare di inviare il messaggio.
- • **Alfabeto** Toccare per selezionare la modalità Alfabeto.

#### **Impostazioni dei messaggi multimediali (MMS)**

- • **Rapporti consegna** Selezionare per ricevere rapporti di consegna per i messaggi multimediali inviati.
- • **Conferme di lettura** Selezionare per ricevere rapporti sull'avvenuta lettura dei messaggi multimediali inviati.
- • **Recupero automatico**  Selezionare per scaricare automaticamente sul telefono l'intero messaggio MMS (comprensivo di corpo e allegato). Diversamente, sarà scaricata la sola intestazione.
- • **Recupero in roaming** Selezionare per scaricare automaticamente sul telefono l'intero messaggio MMS (comprensivo di corpo e allegato) in roaming. Diversamente, sarà scaricata la sola intestazione per evitare costi aggiuntivi.
- Crea MMS Selezionare per cambiare la modalità di creazione.
- • **Dimensioni massime del messaggio** Selezionare per inserire le dimensioni massime del messaggio.
- • **Priorità** Toccare per impostare la priorità.

#### **Notifiche**

- • **Notifiche** Selezionare per visualizzare le notifiche dei messaggi nella barra di stato.
- • **Seleziona suoneria** Toccare per selezionare la suoneria da attivare quando si ricevono notifiche di nuovi messaggi.
- • **Vibrazione** Selezionare in modo che il telefono notifichi con la vibrazione l'arrivo di un nuovo messaggio.

#### **Impostazioni messaggi WAP**

**Attivazione messaggi WAP** Toccare per attivare la ricezione di messaggi push dalla rete.

#### **Impostazioni Cell Broadcast**

- • **Cell Broadcast** Selezionare la casella per abilitare la ricezione di messaggi CB.
- • **Selezionare suoneria CB** Toccare per selezionare la suoneria CB per la ricezione di messaggi CB.
- • **Abilita indicatore CB LED** Selezionare la casella di controllo per attivare l'indicatore CB LED.

minacce e toni di avviso.

lingue.

- • **Abilita illuminaz schermo**
- Selezionare la casella di controllo per illuminare lo schermo alla ricezione di un nuovo messaggio CB.

Toccare per selezionare canali e configurare le

Toccare per accedere alle impostazioni degli avvisi di emergenza, inclusa la visualizzazione di

- • **Vibrazione** Selezionare in modo che il telefono notifichi con la vibrazione l'arrivo di un nuovo messaggio.
- • **Impostazioni Impostazioni CB**
- • **Avvisi di emergenza**

#### **MMS indipendenti**

• **Versione compatibile:**

 Mostra la versione compatibile di Android per gli MMS.

# <span id="page-30-0"></span>**4.2 Gmail/Email**

Durante la configurazione iniziale del telefono, è possibile selezionare l'uso di un account Gmail esistente o crearne uno nuovo.

**4.2.1 Gmail ������������������������������������������������������������������**

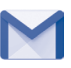

Quale servizio di posta elettronica basato su Google, Gmail viene configurato durante l'impostazione iniziale del telefono. È possibile sincronizzare automaticamente l'applicazione Gmail sul telefono con l'account Gmail sul Web.

#### **Per accedere a Gmail**

Dalla schermata Home, toccare **iii** per accedere all'elenco degli applicativi, quindi toccare **Gmail**.

#### **Per creare e inviare messaggi**

- Toccare l'icona nella schermata Posta in arrivo.
- • Inserire l'indirizzo di uno o più destinatari nel campo **A** e, se necessario, toccare • e Cc/Ccn per inviare una copia o una copia nascosta del messaggio.
- • Inserire l'oggetto e il contenuto del messaggio.
- Toccare  $\mathbf{\Theta}$  per aggiungere un allegato.
- Infine, toccare l'icona per inviare.
- Se non si desidera inviare subito il messaggio, toccare e **Salva bozza** oppure toccare il tasto **Indietro** per salvare una copia. Per visualizzare la bozza, toccare l'icona touch , quindi selezionare **Bozze**.
- • Se non si desidera né inviare, né salvare il messaggio, è possibile toccare e quindi **Ignora**.

Per aggiungere una firma ai messaggi, toccare **e e Impostazioni** nella schermata Posta in arrivo, scegliere un account, quindi toccare **Firma**.

#### **Per ricevere e leggere i messaggi**

L'arrivo di un nuovo messaggio è notificato da una suoneria o una vibrazione e dalla visualizzazione dell'icona  $\overline{M}$  sulla barra di stato.

Toccare e trascinare verso il basso la barra di stato per visualizzare il Pannello notifiche, quindi toccare il nuovo messaggio per visualizzarlo. Oppure accedere all'etichetta Posta in arrivo di Gmail e toccare il nuovo messaggio per leggerlo.

È possibile eseguire la ricerca di un messaggio per mittente, oggetto, etichetta ecc.

• Toccare l'icona  $Q$  nella schermata Posta in arrivo.

• Immettere la parola chiave da cercare nell'apposita casella, quindi toccare .

#### **Per rispondere a un messaggio o inoltrarlo**

- **Rispondi Quando si visualizza un messaggio e-mail, toccare per rispondere al mittente.**
- **Rispondi a tutti** Toccare e selezionare "Rispondi a tutti" per inviare un messaggio a tutte le persone in un loop di posta.
- **Inoltra** Toccare e selezionare "**Inoltra**" per inoltrare il messaggio ricevuto ad altre persone.
- • **Aggiungi a Speciali** Toccare per aggiungere una stella al messaggio.
- **Stampa** Toccare per stampare il messaggio.

#### **Gestione di Gmail attraverso le etichette**

Per una pratica gestione di conversazioni e messaggi è possibile utilizzare le etichette.

Per apporre un'etichetta a una conversazione mentre si leggono i messaggi in una conversazione, toccare **contained in** una sonversazione, toccare **contained in** 

Per visualizzare le conversazioni per etichetta quando si visualizza la posta in arrivo o un altro elenco di conversazioni, toccare l'icona  $\blacksquare$ . quindi toccare un'etichetta per visualizzare un elenco di conversazioni con quell'etichetta.

Premere a lungo il messaggio per attivare la modalità batch e produrre le opzioni che seguono:

- Toccare per archiviare i messaggi. Per visualizzare i messaggi archiviati, toccare la schermata Posta in arrivo, quindi toccare **Tutta la posta**.
	- Toccare per cancellare il messaggio.
- •
- Toccare per segnare un messaggio come già letto o da leggere.

# Toccare per accedere alle seguenti opzioni.

- • **Sposta in** Toccare per spostare i messaggi in altre etichette.
- • **Modifica etichette** Toccare per modificare l'etichetta del messaggio o della conversazione.
- **Aggiungi/Rimuovi** Per assegnare o meno la conversazione a Speciali. **da Speciali**
- **Segna come (non)** Per segnare il messaggio come importante o non **importante** importante.
- 
- • **No audio** Toccare per nascondere la posta, successivamente è possibile reperirla toccando **Tutta la posta**.
	- • **Segnala come spam** Per segnalare un messaggio/una conversazione come spam.
	- **Segnala come phishing** Per segnalare un messaggio/una conversazione come phishing.

#### **Impostazioni di Gmail**

Per accedere alle impostazioni di Gmail, toccare l'icona e selezionare **Impostazioni**.

#### **Impostazioni generali**

• **Azioni di** 

- • **Azione predefinita**  Toccare per impostare l'azione predefinita: **di Gmail** archiviazione o eliminazione.
- **scorrimento** Selezionare la casella di controllo per attivare lo scorrimento per archiviare i messaggi all'interno dell'elenco delle conversazioni.
- • **Immagine mittente** Selezionare la casella per visualizzare l'immagine del mittente a fianco del nome nell'elenco delle conversazioni.
- • **Rispondi a tutti** Selezionare la casella di controllo per impostare la risposta predefinita ai messaggi.
- • **Adattamento automatico messaggi** Selezionare la casella di controllo per ridurre i messaggi alle dimensioni dello schermo e consentire lo zoom.
- • **Avanzamento automatico** Toccare per selezionare una schermata da visualizzare (**Più recenti**, **Meno recente** o **Elenco conversazioni**) dopo l'eliminazione o l'archiviazione di una conversazione.
- • **Confermare prima**  Selezionare la casella di controllo per attivare la **di eliminare** richiesta di conferma prima dell'eliminazione dei messaggi.
- • **Confermare prima**  Selezionare la casella di controllo per attivare **di archiviare** la richiesta di conferma prima dell'archiviazione dei messaggi.
- • **Confermare prima**  Selezionare la casella di controllo per attivare **di inviare** la richiesta di conferma prima dell'invio dei messaggi.

Toccare un account per visualizzare le seguenti impostazioni:

- • **Tipo Posta in arrivo** Impostare Posta in arrivo come predefinita o prioritaria.
- **Categorie Posta in** Selezionare la casella di controllo per abilitare **arrivo** la visualizzazione della cartella in Posta in arrivo.
- • **Notifiche** Selezionare la casella per attivare una notifica all'arrivo di un nuovo messaggio e-mail.
- **Audio e vibrazione** Toccare una volta per impostare Sincronizzazione **Posta in arrivo** messaggi, Suoneria, Vibrazione e Notifica.
- • **Firma** Per aggiungere una firma al termine di ogni messaggio inviato.
- • **Risposta automatica** Toccare per impostare una notifica quando si è fuori sede.
- • **Sincronizzazione Gmail** Selezionare la casella di controllo per attivare/ disattivare la sincronizzazione di Gmail.
- • **Giorni di messaggi**  Toccare per settare il numero di giorni per la **da sincronizzare** sincronizzazione dei messaggi.
- • **Gestisci etichette** Toccare per aprire la schermata Etichette, dove si gestiscono sincronizzazione e notifiche.
- • **Scaricare allegati** Segnare la casella per scaricare automaticamente gli allegati a messaggi recenti tramite Wi-Fi.
- • **Immagini** Toccare per impostare la visualizzazione delle immagini o la richiesta di conferma per la visualizzazione.

**4.2.2 Email ��������������������������������������������������������������������**

Oltre all'account Gmail, è possibile configurare nel telefono account email POP3 o IMAP esterni.

Per accedere a questa funzione, toccare ::: nella schermata Home, quindi selezionare **Email**.

Una procedura guidata assiste l'utente nella configurazione dell'account email.

- • Immettere l'indirizzo email e la password dell'account da configurare.
- • Toccare **Avanti**. Se l'account immesso non è supportato dal fornitore di servizi per il telefono, viene richiesto di accedere alla schermata delle impostazioni dell'account email per l'impostazione manuale. In alternativa, è possibile toccare **Configurazione manuale** per indicare direttamente le impostazioni in entrata e in uscita per l'account email che si sta configurando.
- • Immettere il nome dell'account e il nome da visualizzare nei messaggi in uscita.
- Per aggiungere un altro account email, toccare l'icona nell'angolo superiore sinistro e selezionare **Impostazioni**. Infine, toccare **Aggiungi account**.

#### **Per creare e inviare messaggi**

• Toccare l'icona<sup>+</sup> nella schermata Posta in arrivo.

- <span id="page-33-0"></span>• Inserire l'indirizzo o gli indirizzi e-mail dei destinatari nel campo **A**.
- • Se necessario, toccare **Cc/Ccn** per inviare una copia o una copia nascosta del messaggio.
- • Inserire l'oggetto e il contenuto del messaggio.
- Toccare  $\bullet$  per aggiungere un allegato.
- Se non si desidera inviare subito il messaggio, toccare e Salva bozza o toccare il tasto **Indietro** per salvare una copia.
- $\cdot$  Infine, toccare per inviare.

Se non si desidera né inviare, né salvare il messaggio, è possibile toccare e quindi **Ignora**.

Per aggiungere una firma ai messaggi, toccare e selezionare Impostazioni, quindi scegliere l'account per il quale creare o modificare la firma, toccare Firma per modificare.

# **4.3 Google Hangouts..........................................**

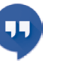

Il servizio di messaggistica immediata di Google, Google Hangouts, consente di comunicare in tempo reale con altri utenti che a loro volta connessi.

Per accedere a questa funzione, toccare **iii** nella schermata Home, quindi toccare **Hangouts**.

Tutti gli amici aggiunti tramite Google Hangouts dal Web o dal dispositivo vengono visualizzati nell'elenco degli amici.

#### **4.3.1 Chat con gli amici**

Per avviare una chat, toccare il nome di un amico nell'elenco Amici, inserire il messaggio e toccare  $\rightarrow$ .

È possibile invitare altri amici a partecipare a una chat di gruppo toccando il tasto  $\pm$  e quindi selezionando la persona che si desidera aggiungere.

### **4.3.2 Per aggiungere un amico**

Dall'elenco Amici, toccare  $+$  per aggiungere un nuovo amico.

Immettere il nome, l'indirizzo e-mail, il numero o la cerchia dell'amico che si desidera aggiungere, e se l'amico non utilizza ancora Hangouts, il sistema richiederà di invitarlo tramite SMS o Gmail. Una notifica dell'invito verrà visualizzata nei messaggi o in Gmail dell'amico.

Se si è invitati dagli amici a una videochat o se questi inviano un messaggio per primi, è possibile selezionare Rifiuta o Rispondi toccando : e Richieste Hangout.

#### **4.3.3 Per iniziare e terminare una chat**

Nell'elenco di amici, selezionare l'amico al quale inviare un messaggio per iniziare o terminare una videochiamata.

Dopo aver effettuato l'accesso a Google+, è possibile inviare immagini a chiunque utilizzi Google Hangouts.

Per terminare una chat, toccare il tasto **Indietro** direttamente dalla schermata della chat.

Per uscire, toccare **e e ImpostazioniEsci**.

#### **4.3.4 Per gestire gli amici**

Oltre all'aggiunta di nuovi amici all'elenco, sono disponibili una serie di altre opzioni:

• **Per visualizzare tutti gli amici** Tutti gli amici sono visualizzati nell'elenco degli amici, per impostazione predefinita. Selezionare l'amico con il quale iniziare una conversazione. Tenere premuto l'amico per archiviare.

#### <span id="page-34-0"></span>**4.3.5 Impostazioni**

È disponibile una serie di impostazioni da selezionare toccando  $\equiv$  e **Impostazioni** nella schermata dell'elenco Amici e scegliendo un account.

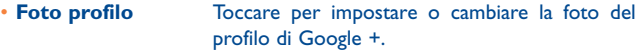

- • **Condivisione stato** Toccare per impostare lo stato Hangouts.
- • **Messaggi e inviti Hangouts** Selezionare la casella di controllo per attivare il tipo di notifica alla ricezione di richieste da Hangouts.
- • **Videochiamate** Toccare per impostare il tipo di notifica quando si riceve una videochiamata.
- • **Contatti nascosti** Toccare per visualizzare i contatti nascosti.
- • **Disconnessione** Toccare per rimuovere gli account.
- • **Migliora Hangout** Selezionare la casella di controllo per inviare i dati sull'utilizzo di Hangouts e aiutare a migliorare Hangouts.

# **5 Calendario, Sveglia e Calcolatrice**

(1)

#### $\mathcal{P}$ **5.1 Calendario.................................................**

Utilizzare Calendario per la gestione di incontri importanti, appuntamenti ecc.

Per accedere a questa funzione, toccare **iii** nella schermata Home, quindi toccare **Calendario**.

#### **5.1.1 Più modalità di visualizzazione**

È possibile visualizzare il Calendario nelle modalità annuale, mensile, settimanale e pianificazione. Toccare il pulsante in basso per modificare la vista Calendario.

# Toccare **per tornare alla visualizzazione Oggi.**

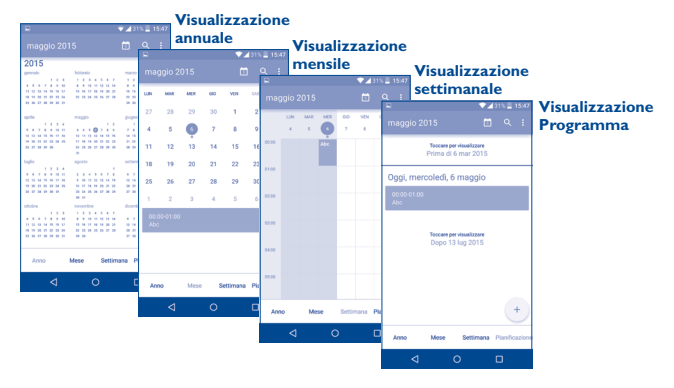

(1) L'icona cambia con la data.

#### <span id="page-35-0"></span>**5.1.2 Per creare un nuovo evento**

È possibile aggiungere nuovi eventi da una qualunque visualizzazione del calendario.

- Toccare + accedere alla schermata di modifica di un nuovo evento.
- • Compilare le informazioni richieste per l'evento. Se si tratta di un evento che dura tutto il giorno, selezionare **TUTTO IL GIORNO**.
- • Invitare gli ospiti all'evento. Immettere gli indirizzi email degli ospiti da invitare, separati da virgole. Gli ospiti riceveranno l'invito tramite Calendario ed Email.
- Al termine dell'operazione, toccare  $\blacksquare$  in alto sullo schermo.

Per creare rapidamente un evento dalla schermata di visualizzazione Settimana, toccare un punto vuoto per selezionare l'area target, che diventerà  $\blacksquare$ , e toccare Nuovo evento per creare un nuovo evento.

Opzioni importanti a disposizione quando si tocca • nella schermata principale Calendario:

- • **Aggiorna** Per aggiornare il calendario.
- • **Vai a** Toccare per aprire il giorno definito.
- • **Calendari da visualizzare** Per mostrare o nascondere, rimuovere o aggiungere calendari.
- • **Impostazioni** Per definire una serie di impostazioni per il Calendario.

# **5.1.3 Per modificare o eliminare un evento**

Per modificare o eliminare un evento, toccare l'evento per accedere alla schermata dettagli, toccare l'icona per modificare l'evento, e l'icona per eliminarlo.

# **5.1.4 Promemoria dell'evento**

Se per un evento è stato impostato un promemoria, l'icona **1** viene visualizzata nella barra di stato all'avvicinarsi dell'ora dell'evento.

Toccare e trascinare verso il basso la barra di stato per aprire il pannello delle notifiche, toccare il nome dell'evento per visualizzare l'elenco delle notifiche del Calendario.

Toccare il tasto **Indietro** per tenere in sospeso i promemoria nella barra di stato e nel riquadro delle notifiche..

# **5.2 Ora ................................................................**

Il cellulare include un orologio integrato.

Per accedere a questa funzione, toccare ::: nella schermata Home, quindi toccare **Ora**.

# **5.2.1 Orologio mondiale**

Per accedere a questa funzione, toccare **Q** nella schermata Ora.

A seconda della zona, il sistema imposta un orologio predefinito.

 $\cdot$  Toccare l'icona  $\bigoplus$  per aggiungere un fuso orario.
## **5.2.2 Allarme**

## **Per impostare un allarme**

Nella schermata Ora, toccare **per aprire la schermata Allarme**, toccare <sup>+</sup> per aggiungere un nuovo allarme. Vengono visualizzate le seguenti opzioni:

- • **Etichetta** Toccare per assegnare un nome alla sveglia.
- **Ripeti** Toccare per selezionare i giorni in cui attivare la sveglia.
- **Vibrazione** Selezionare per attivare la vibrazione.
- • **Suoneria** Toccare per impostare la suoneria della sveglia.
- • **Ora** Toccare per impostare l'ora dell'allarme.

## Al termine dell'operazione, toccare **OK** per confermare

Toccare un allarme esistente per accedere alla relativa schermata di modifica.

 $T$ occare per eliminare l'allarme selezionato.

## **Per regolare le impostazioni dell'allarme**

Toccare l'icona e nella schermata Allarme, per regolare le seguenti impostazioni:

• **Stile** Toccare per impostare lo stile dell'orologio su Analogico o Digitale.

- • **Orologio locale automatico** Quando ci si sposta in un'area dove l'ora è differente, selezionare la casella di controllo per attivare la funzione che aggiunge un orologio locale.
- • **Fuso orario locale** Toccare per impostare il fuso orario locale.
- • **Silenzia dopo** Toccare per impostare il tempo si disattivazione temporaneo della sveglia.
- • **Durata sospensione** Toccare per impostare la durata della sveglia.
- • **Volume allarme** Toccare per impostare il volume dell'allarme.
- • **Pulsanti volume** Toccare per impostare il comportamento del tasto **Aumento/Riduzione del volume** quando suona l'allarme: **Nessuno, Posponi** o **Spegni**.

## **5.2.3 Conto alla rovescia**

Nella schermata Ora, toccare per accedere alla schermata **Conto alla rovescia**.

Toccare l'icona  $\mathbf X$  per impostare l'ora di conto alla rovescia nel pannello. Il formato deve corrispondere alla sequenza numerica ore, minuti e secondi.

Toccare l'icona **per attivare il conto alla rovescia**.

Toccare l'icona **II** per disattivare il conto alla rovescia.

Toccare l'icona per eliminare l'etichetta corrente del conto alla rovescia.

## **5.2.4 Timer**

Nella schermata Ora, toccare per accedere alla schermata **Timer**. Toccare per attivare il timer. Toccare per visualizzare un elenco di record relativi all'ora aggiornata. Toccare **II** per fermare il totale e le durate del giro. Questi verranno ripresi soltanto toccando . Toccare  $\bigcirc$  per eliminare il record.

## **5.3 Calcolatrice.................................................**

Con la funzione Calcolatrice è possibile risolvere molti problemi matematici.

Per accedere a questa funzione, toccare ::: nella schermata Home, quindi toccare **Calcolatrice**.

Sono disponibili due riquadri: Pannello base e Pannello avanzato.

Per alternare tra i riquadri, ruotare il dispositivo in orizzontale dal pannello base per aprire il pannello avanzato<sup>(1)</sup>.

 $\mathbf{R}$  $\overline{2}$  $\Omega$ 

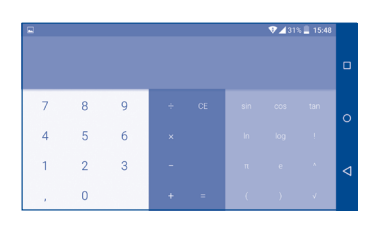

Immettere un numero, selezionare il tipo di operazione da eseguire, quindi immettere il secondo numero e premere "=" per visualizzare il risultato. Toccare **CANC** per cancellare le cifre una ad una, premere a lungo **CANC** per cancellarle tutte contemporaneamente.

(1) Se è attivata l'opzione **Impostazioni\Display\Quando il dispositivo è ruotato\Ruota il contenuto dello schermo**, viene visualizzato questo elemento.

# **6 Connessione...........................**

Per stabilire la connessione a Internet mediante il telefono, è possibile utilizzare le reti GPRS/EDGE/3G/4G o Wi-Fi.

## **6.1 Connessione a Internet**

## **6.1.1 GPRS/EDGE/3G/4G**

Quando si accende il telefono per la prima volta con la scheda SIM inserita, viene configurato automaticamente il servizio di rete GPRS, EDGE, 3G o  $4G$ 

Per verificare la connessione della rete in uso, toccare **Impostazioni\ Altro...\Reti mobili\Nomi punti di accesso** oppure **Operatori di rete**.

#### **Per creare un nuovo punto di accesso**

La seguente procedura consente di aggiungere al telefono una nuova connessione di rete GPRS/EDGE/3G/4G:

- • Toccare **Impostazioni\Altro...\Reti mobili\Nomi punti di accesso**.
- Quindi toccare l'icona en per inserire le informazioni sull'APN necessarie.
- Al termine, toccare il tasto e **Salva**.

#### **Per attivare/disattivare il roaming dati**

Durante il roaming è possibile decidere di connettersi/disconnettersi al servizio dati.

- • Toccare **Impostazioni\Altro...\Reti mobili**.
- • Selezionare **Roaming dati** per impostare la modalità roaming.

• Con il Roaming dati disattivato, è ancora possibile eseguire lo scambio dati con una connessione Wi-Fi (fare riferimento a "**[6.1.2 Wi-Fi](#page-38-0)**").

#### **Per impostare la modalità di rete preferita**

• Toccare **Impostazioni\Altro...\Reti mobili\Modalità di rete preferita**.

## <span id="page-38-0"></span>**6.1.2 Wi-Fi**

L'uso di Wi-Fi permette di connettersi a Internet quando il telefono si trova nel raggio di una rete wireless. La connessione Wi-Fi può essere utilizzata anche quando nel telefono non è inserita una scheda SIM.

#### **Per attivare la rete Wi-Fi ed eseguire la connessione wireless**

- • Toccare **Impostazioni**.
- Toccare l'interruttore **a la superiora della viene di la viene di** accanto a Wi-Fi per attivare/disattivare il Wi-Fi.
- • Toccare **Wi-Fi**, le informazioni dettagliate delle reti Wi-Fi rilevate sono visualizzate nelle relative sezioni.
- • Toccare una rete Wi-Fi con cui stabilire la connessione. Se la rete selezionata è protetta, verrà chiesto di inserire una password o altre credenziali (chiedere i dettagli al proprio operatore di rete). Al termine dell'operazione, toccare **Connetti**.

## **Per ricevere notifiche quando il telefono rileva una nuova rete**

Quando il Wi-Fi e la notifica di rete sono attivati, l'icona Wi-Fi viene visualizzata sulla barra di stato ogni volta che il telefono rileva una rete wireless disponibile. Con le seguenti operazioni si attiva la funzione di notifica quando il Wi-Fi è attivato:

- • Toccare **Impostazioni**.
- Toccare Wi-Fi, quindi toccare il tasto e Avanzate nella schermata Wi-Fi.

• Selezionare o deselezionare la casella di controllo **Notifica rete** per attivare o disattivare la funzione.

## **Per aggiungere una rete Wi-Fi**

Con la funzione Wi-Fi attivata, è possibile aggiungere nuove reti Wi-Fi.

- • Toccare **Impostazioni**.
- Toccare Wi-Fi, quindi toccare il tasto e **Aggiungi rete** nella schermata Wi-Fi.
- • Immettere il nome della rete e le informazioni di rete richieste.
- • Toccare **CONNETTI**.

Una volta stabilita la connessione, il telefono viene automaticamente connesso ogni volta che si trova nel raggio della rete.

## **Per eliminare una rete Wi-Fi**

La procedura che segue previene la connessione automatica a reti che non sono più in uso.

- • Attivare Wi-Fi, se la funzione non è attivata.
- • Nella schermata Wi-Fi, tenere premuto il nome della rete salvata.
- • Toccare **Elimina** nella finestra di dialogo che si apre.
- 

Attenzione: attività Wi-Fi 5GHz è solo per utilizzo interno

## **6.2 Browser.........................................................**

La funzione Browser consente di accedere al Web.

Per accedere a questa funzione, toccare **iii** nella schermata Home, quindi toccare **Browser**.

## **Per visitare una pagina Web**

Toccare la barra dell'URL nella parte superiore della schermata Browser, inserire l'indirizzo della pagina Web, quindi confermare.

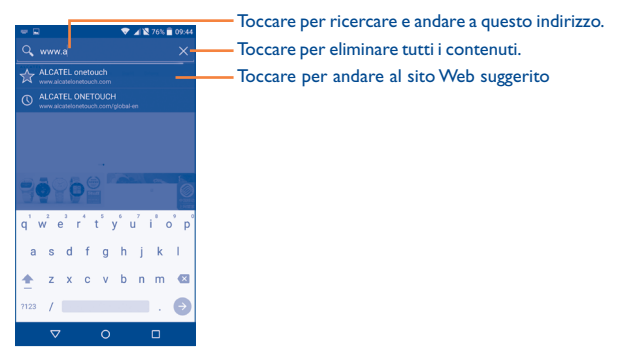

La barra dell'URL verrà nascosta dopo qualche secondo. Per mostrare la barra dell'URL, toccare e far scivolare verso il basso la schermata.

## **Per impostare la pagina iniziale.**

- Toccare l'icona nella schermata Browser per visualizzare il menu delle opzioni, toccare **Impostazioni\Generali\Imposta pagina iniziale**.
- • Scegliere come pagina iniziale una pagina o uno dei siti Web più visitati.
- • Se si sceglie **Altra**, immettere l'URL del sito Web che si desidera impostare come pagina iniziale, poi toccare **OK** per confermare.

## **Visualizzazione di pagine Web**

È possibile navigare le pagine di un sito Web facendo scorrere le dita sullo schermo in qualunque direzione per individuare le informazioni desiderate.

#### **Per aumentare o ridurre lo zoom in una pagina Web**

Avvicinare o allargare le dita sullo schermo per ridurre o aumentare lo zoom della pagina Web.

Per eseguire rapidamente lo zoom nella sezione di una pagina Web, toccare due volte la sezione desiderata. Per tornare al livello di zoom predefinito, toccare di nuovo due volte la sezione.

## **Per trovare del testo in una pagina Web**

- Toccare l'icona nella schermata Browser per visualizzare il menu delle opzioni, quindi toccare **Impostazioni\Trova nella pagina**.
- • Inserire il testo o la frase da cercare.
- • La prima parola con i caratteri corrispondenti viene evidenziata sullo schermo, mentre le corrispondenze successive vengono incorniciate.
- • Toccare la freccia in alto o in basso per scorrere verso la parola corrispondente precedente o successiva.
- Terminata l'operazione, toccare o il tasto **Indietro** per chiudere la barra di ricerca.

## **Altre operazioni per il tasto su una pagina Web**

- È possibile copiare, condividere o ricercare il testo di una pagina Web.
- • Premere a lungo il testo per evidenziarlo.
- • Muovere due schede per selezionare il testo.
- • Toccare **SELEZIONA TUTTO** per selezionare tutte le parole in questa schermata Web.
- Toccare l'icona **per visualizzare altre azioni**, fra cui condividere e cercare nella pagina o nel Web.
- Terminata l'operazione, toccare **voluit de la transformata** l'operazione, toccare la modalità.

## **Per aprire/visualizzare più finestre**

- È possibile aprire più finestre contemporaneamente.
- Toccare **per aprire tutte le miniature delle finestre.**
- • Scorrere in alto e in basso per visualizzare tutte le finestre, toccarne una per visualizzarla.
- $\cdot$  Toccare  $\frac{1}{\sqrt{2}}$  per aprire una nuova finestra.
- Toccare l'icona **e Nuova scheda in incognito** per aprire una finestra senza traccia.
- Per chiudere una finestra, toccare  $\times$  sulla finestra da chiudere o farla scorrere di lato.

## **Altre opzioni:**

- **Aggiorna** Aggiorna la pagina corrente.
- **Inoltra** Inoltra le pagine che sono state aperte.
- • **Segnalibri** Per visualizzare i segnalibri e la cronologia di navigazione.
- • **Salva nei segnalibri** Per aggiungere la pagina Web corrente come segnalibro.
- • **Condividi pagina** Per condivide la pagina corrente con gli amici in varie modalità, quali Messaggio, Email, Bluetooth, ecc.
- • **Trova nella pagina** Per inserire i contenuti che si desidera trovare nella pagina corrente.
- • **Richiedi desktop sito** Per attivare/disattivare i siti Web relativi alla versione del computer.
- • **Salva per lettura offline** Salva la pagina Web per la lettura offline. È possibile trovarla toccando il tasto **Menu**, e quindi selezionando **Segnalibri\Pagine salvate**.
- • **Esci** Chiude tutte le schede ed esce.

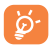

Toccare l'icona a sinistra dell'URL per visualizzare altre informazioni sulla pagina corrente.

## **6.2.1 Gestire link, cronologia, download**

**Per gestire un link, un numero telefonico o un indirizzo visualizzati in una pagina Web**

- **Link** Toccare il link per aprire la pagina Web. Premere a lungo il link per aprire un menu di opzioni che consentono di aprire il link in una nuova finestra, salvarlo, condividerlo, copiarlo e così via.
- • **Numero di telefono** Toccare per chiamare il numero.
- • **Indirizzo** Toccare per aprire Google Maps e individuare l'indirizzo.

#### **Per visualizzare la cronologia del browser**

- Toccare l'icona **e** nella schermata Browser, toccare **Impostazioni**\ **Segnalibri**.
- • Toccare la scheda **CRONOLOGIA** per visualizzare la cronologia del browser.
- • Toccare **I più visitati** per visualizzare le pagine visitate più spesso.

#### **Per scaricare un'applicazione Web/visualizzare i download**

Prima di scaricare un'applicazione dal Web, è necessario abilitare il cellulare all'installazione di tali applicazioni (toccare **Impostazioni/ Protezione**, attivare l'opzione **Origini sconosciute**, infine toccare **OK** per confermare).

Per scaricare un elemento, toccare l'elemento o il link desiderato.

Per annullare il download, toccare l'elemento scaricato dal Pannello notifiche, selezionare l'elemento da eliminare quindi toccare  $\Box$  per confermare.

Per visualizzare gli elementi scaricati, toccare **;;;** , poi toccare l'applicazione **Download**.

#### **Gestire i segnalibri**

#### **Per aggiungere un segnalibro alla pagina Web**

- • Aprire la pagina Web da aggiungere ai segnalibri.
- Toccare l'icona **e Salva nei segnalibri**, oppure dalla schermata **CRONOLOGIA**, toccare la stella accanto all'URL.
- • Inserire il nome e la posizione se necessario, poi toccare **OK** per confermare.

## **Per aprire un segnalibro**

- Toccare l'icona **e e Segnalibri**, oppure toccare l'icona **e la convent de la convent de la convent de la convent de la convent de la convent de la convent de la convent de la convent de la convent de la convent de la c** per accedere alla schermata **SEGNALIBRI**.
- • Toccare il segnalibro che si desidera aprire.
- È possibile anche premere a lungo per visualizzare la schermata opzioni, poi toccare **Apri** o **Apri in nuova scheda**.

#### **Per modificare un segnalibro**

- Toccare l'icona **e** e **Segnalibri**, oppure toccare l'icona **e de la contra del** e toccare **de** per accedere alla schermata **SEGNALIBRI**.
- • Premere a lungo il segnalibro che si desidera modificare.
- • Toccare **Modifica segnalibro**, quindi apportare le modifiche desiderate.
- • Al termine dell'operazione, toccare **OK** per confermare.

Premere a lungo un segnalibro nel relativo elenco per visualizzare le opzioni che seguono:

#### • **Aggiungi scorciatoia Home** collegamento al segnalibro. Per aggiungere alla schermata Home un

- • **Condividi link** Per condividere il segnalibro.
- • **Copia URL link** Per copiare il link del segnalibro.
- • **Elimina segnalibro** Per eliminare un segnalibro.
- • **Imposta come home** Impostare questa pagina come iniziale.

## **6.2.2 Impostazioni**

Sono disponibili svariate impostazioni di regolazione. Per accedere alle impostazioni del Browser, toccare il tasto **Menu** nella schermata Browser, quindi toccare **Impostazioni**.

## **Generale**

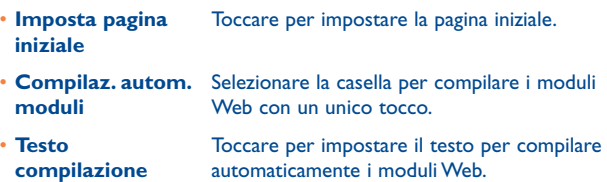

## **Privacy & protezione**

**automatica**

- • **Cancella cache** Toccare per eliminare contenuto e database dalla memoria cache.
- • **Cancella cronologia** Toccare per cancellare la cronologia del browser.

• **Mostra avvisi protezione**

**moduli**

**moduli**

- • **Non tracciare** Selezionare per inviare una richiesta Non tracciare con il traffico di navigazione.
- • **Accetta cookie** Selezionare per consentire ai siti di salvare e leggere i dati dei cookie.

problemi di sicurezza di un sito.

Selezionare per mostrare un avviso in caso di

- • **Canc. tutti i dati dei cookie** Toccare per cancellare tutti i cookie dal browser.
- • **Memorizza dati**  Selezionare la casella per ricordare i dati dei moduli per l'uso successivo.
- • **Cancella dati**  Toccare per eliminare tutte le informazioni dei moduli salvate.
- • **Attiva posizione** Selezionare per consentire ai siti Web di richiedere accesso alla posizione.
- • **Cancella accesso a**  Toccare per impedire l'accesso alla posizione a **posiz.** tutti i siti Web.
- • **Memorizza le password** Selezionare per salvare nomi utente e password per i siti Web.
- • **Cancella password** Toccare per cancellare tutte le password salvate.

## **Accesso facilitato**

- **Attivazione forzata** Selezionare per impostare il livello di zoom per **zoom** un sito Web come desiderato.
- • **Ridimensionamento**  Far scorrere per cambiare le dimensioni del **testo** testo visualizzato.

#### **Avanzate**

- **· Imposta motore di** Toccare per selezionare un motore di ricerca. **ricerca**
- • **Apri in secondo piano** Selezionare per aprire nuove finestre dietro quella corrente.
- **Attiva JavaScript** Selezionare per abilitare JavaScript.
- • **Attiva monitoraggio memoria** Selezionare per abilitare il monitoraggio della memoria.
- • **Consenti più di una scheda per applicazione** Selezionare la casella per consentire l'uso di più schede da parte di un'applicazione.
- • **Impostazioni siti Web** Toccare per visualizzare le impostazioni avanzate di diversi siti Web.
- • **Zoom predefinito** Toccare per selezionare il livello di zoom predefinito.
- • **Apri pagine in panoram.** Selezionare la casella per visualizzare una panoramica delle nuove pagine aperte.
- • **Adatta autom. pagine** Selezionare per adattare le pagine Web alla schermata.
- • **Blocca popup** Selezionare la casella per impedire l'apertura di finestre pop-up.
- • **Codifica testo** Toccare per selezionare lo standard di codifica dei caratteri.
- • **Ripristina valori predef.** Toccare per cancellare tutti i dati del browser e reimpostare le impostazioni predefinite.
- • **Percorso di download personalizzato** Toccare per impostare il percorso di archiviazione predefinito per i file scaricati.

### **Gestione larghezza di banda**

- **· Precarica risultati** Toccare per abilitare o disabilitare la capacità **di ricerca** del browser di precaricare i risultati di ricerca in background.
- • **Precarica pagina Web** Toccare per abilitare o disabilitare la capacità del browser di precaricare la pagina Web in background.
- • **Carica immagini** Selezionare per visualizzare le immagini delle pagine Web.

**Labs**

• **Schermo intero** Selezionare per usare la modalità schermo intero.

## <span id="page-43-0"></span>**6.3 Connessione a dispositivi Bluetooth(1)**

Bluetooth è una tecnologia per comunicazioni wireless a corto raggio che consente di scambiarsi informazioni o connettersi ad altri dispositivi Bluetooth per diversi scopi.

Per accedere a questa funzione, toccare **Impostazioni\Bluetooth** per visualizzare nella schermata il dispositivo dell'utente e gli altri disponibili.

## **Per attivare Bluetooth**

- • Toccare **Impostazioni**.
- Toccare **per attivare o disattivare questa funzione.**

Per rendere più riconoscibile il proprio telefono, è possibile cambiare il nome visibile agli altri.

- • Toccare **Impostazioni\Bluetooth**.
- (1) Si consiglia di utilizzare auricolari Bluetooth ALCATEL ONETOUCH che sono stati testati e confermati compatibili con il telefono. Per ulteriori informazioni sugli auricolari Bluetooth ALCATEL ONETOUCH, visitare il sito Web: www.alcatelonetouch.com.
- Toccare l'icona e Rinomina il dispositivo.
- • Inserire un nome e toccare **Rinomina** per confermare.

## **Per accoppiare/connettere il telefono con un dispositivo Bluetooth**

È necessario attivare Bluetooth e accoppiare il telefono con un altro dispositivo prima che sia possibile scambiare dati con lo stesso.

- • Toccare **Impostazioni\Bluetooth**.
- Toccare **e** e **Aggiorna**.
- • Toccare nell'elenco il dispositivo Bluetooth con cui si desidera accoppiare il telefono.
- • Nella finestra di dialogo che si apre, toccare **Accoppia** per confermare.
- • Se l'operazione riesce, il telefono si connette al dispositivo.

#### **Per disconnettere/disaccoppiare un dispositivo Bluetooth**

- Toccare l'icona Impostazioni **del** accanto al dispositivo da disaccoppiare.
- • Toccare **Elimina** per confermare.

## **6.4 Collegamento a un computer(1)**

Utilizzando il cavo USB, è possibile effettuare il trasferimento di file multimediali e di altri file tra la memoria interna e un computer.

#### **Per collegare il telefono a un computer:**

#### Per collegare:

- • Utilizzare il cavo USB fornito con il telefono per collegare il telefono a una porta USB del computer. Si riceverà una notifica di conferma per il collegamento USB effettuato.
- 87 and 2012 and 2012 and 2012 and 2012 and 2012 and 2012 and 2012 and 2012 and 2012 and 2012 and 201 (1) È possibile modificare la modalità di collegamento predefinito accedendo a **Impostazioni\Archiviazione\**, toccare l'icona \**Connessione computer USB**. Alcune operazioni disponibili con l'archiviazione di massa non possono essere eseguite con MTP e PTP.

• Aprire il pannello delle notifiche e toccare **Collegato come dispositivo multimediale**, successivamente selezionare una modalità nella finestra di dialogo che si apre per confermare il trasferimento dei file.

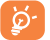

Prima di utilizzare MTP, assicurarsi che sia stato installato il driver (Windows Media Player 11 o versione superiore).

Per individuare i dati trasferiti o scaricati nella memoria interna, toccare **File Manager**. Tutti i dati scaricati sono memorizzati in **File Manager**, dove è possibile visualizzare i file multimediali (video, foto, musica e altro), rinominare i file, installare applicazioni sul telefono e così via.

## <span id="page-44-0"></span>**6.5 Condivisione della connessione dati mobile del telefono**

È possibile condividere la connessione dati mobile del telefono con un singolo computer tramite un cavo USB (tethering USB) oppure con un massimo di otto dispositivi contemporaneamente trasformando il telefono in un hotspot Wi-Fi portatile.

`Ø~ |

Le seguenti funzioni possono comportare dei costi aggiuntivi da parte del proprio operatore di rete. Possono essere previsti dei costi aggiuntivi anche nelle aree in cui il servizio è fornito in roaming.

#### **Per condividere la connessione dati del telefono tramite USB**

Utilizzare il cavo USB fornito con il telefono per collegare il telefono a una porta USB del computer.

- • Toccare **Impostazioni\Altro...\Tethering & hotspot portatile**.
- • Selezionare/deselezionare la casella relativa a **Tethering USB** per attivare/disattivare questa funzione.

## **Per condividere la connessione dati del telefono come hotspot Wi-Fi portatile**

- • Toccare **Impostazioni\Altro...\Tethering & hotspot portatile**.
- • Selezionare/deselezionare la casella di controllo **Hotspot Wi-Fi portatile** per attivare/disattivare questa funzione.

## **Per rinominare o proteggere l'hotspot portatile**

Quando è attivata l'opzione Hotspot Wi-Fi portatile, è possibile modificare il nome della rete Wi-Fi del telefono (SSID) e proteggere tale rete Wi-Fi.

- • Toccare **Impostazioni\Altro...\Tethering & hotspot portatile**.
- • Toccare **Configura hotspot Wi-Fi** per modificare l'opzione SSID rete o impostare la protezione della rete.
- • Toccare **Salva**.

## **Per riprodurre file multimediali sul dispositivo con la funzione Wi-Fi Display**

È possibile condividere i dati presenti sul telefono, come musica e video, con la TV attivando Wi-Fi Display.

- • Toccare **Impostazioni\Display\Wi-Fi Display.**
- Per utilizzare Wi-Fi Display, è necessario attivare il Wi-Fi.

## <span id="page-45-0"></span>**6.6 Connessione a reti private virtuali**

Le reti VPN (Virtual Private Network) consentono di connettersi alle risorse all'interno di una rete locale protetta a partire da un punto esterno a tale rete. Le reti VPN sono comunemente implementate da aziende, scuole e altre istituzioni in modo che gli utenti possano accedere alle risorse della rete locale quando non sono interne alla rete o quando sono collegati a una rete wireless.

## **Per aggiungere una rete VPN**

- Toccare **Impostazioni\Altro...\VPN** e quindi toccare  $+$ .
- • Nella schermata che si apre, seguire le istruzioni del proprio amministratore di rete per configurare ogni componente delle impostazioni VPN.
- • Toccare **Salva**.

La rete VPN viene aggiunta all'elenco nella schermata delle impostazioni VPN.

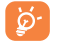

Prima di aggiungere una rete VPN, impostare un codice PIN o una password per il telefono.

## **Per connettersi a/disconnettersi da una rete VPN**

Per connettersi a una rete VPN:

- • Toccare **Impostazioni\Altro...\VPN**.
- • Le reti VPN aggiunte vengono elencate nella schermata; toccare la rete VPN a cui si desidera connettersi.
- • Nella finestra di dialogo che si apre, inserire le credenziali richieste e toccare **Connetti**.

Per disconnettersi:

• Aprire il riquadro Notifiche e toccare la notifica relativa alla connessione VPN.

## **Per modificare/eliminare una rete VPN**

Per modificare una rete VPN:

- • Toccare **Impostazioni\Altro...\VPN**.
- • Le reti VPN aggiunte vengono elencate nella schermata; premere a lungo la rete VPN da modificare.
- • Toccare **Modifica profilo**.
- • Terminata le procedura, toccare **Salva**.

Per eliminare:

• Premere a lungo la rete VPN da eliminare; nella finestra di dialogo che si apre, toccare **Elimina profilo**.

## **6.7 Connessione a dispositivi tramite NFC**

NFC, acronimo di Near Field Communication, è una tecnologia per comunicazioni wireless ad alta frequenza a corto raggio che consente ai dispositivi di scambiarsi informazioni per una distanza di 10 centimetri (4 pollici) circa.

I dispositivi NFC sono compatibili con i sistemi di pagamento contactless, simili a quelli attualmente usati per carte di credito e biglietti elettronici sotto forma di smartcard, e consentono il pagamento mobile in sostituzione o a integrazione di questi sistemi. La tecnologia NFC è inoltre utilizzabile nei social network, ad esempio per condividere contatti, foto, video o file, e per partecipare a giochi mobili in multiplayer.

Per abilitare la funzione NFC:

- Trascinare verso il basso il pannello delle notifiche e toccare per accedere a **Impostazioni**.
- • Toccare **Altro...** e attivare il pulsante **NFC** per attivare la funzione NFC. In alternativa, trascinare il pannello delle notifiche verso il basso e toccare l'icona NFC per attivarla.

# **Google Play Store(1)..........**

Google Play Store è un negozio di software online da cui è possibile scaricare e installare applicazioni e giochi nel presente telefono Android.

Per aprire Google Play Store:

- Toccare **iii** nella schermata Home, poi toccare **Play Store**.
- • Al primo accesso a Google Play Store, viene visualizzata una schermata con le condizioni del servizio.

Toccare il tasto **Menu**, quindi toccare **Guida** per accedere alla pagina della guida di Google Play Store e ottenere maggiori informazioni su questa funzione.

## **7.1 Individuare l'elemento da scaricare e installare**

La home page di Google Play Store offre diverse modalità di ricerca delle applicazioni. Presenta applicazioni e giochi in elenchi per categoria.

Toccare l'icona in alto a sinistra e toccare Le mie app per visualizzare tutte le applicazioni scaricate.

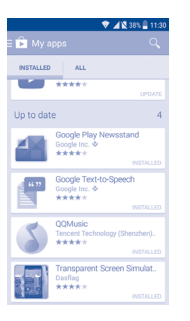

Toccare una categoria nella schermata Google Play Store per esaminarne il contenuto. È possibile anche selezionare un'eventuale sottocategoria. All'interno di ogni categoria si può scegliere di visualizzare elementi ordinati per Top free, Top new free, Trending, ecc.

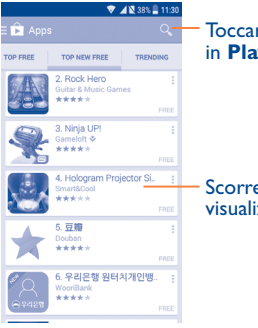

Toccare per eseguire la ricerca in **Play Store**.

Scorrere verso sinistra o destra per visualizzare tutte le categorie.

Toccare l'icona Google Play Store in alto a sinistra nella schermata o il tasto **Indietro** per tornare alla schermata precedente.

## **7.2 Download e installazione**

## **Per eseguire il download e installare:**

- • Trovare l'applicazione desiderata e aprire la schermata dei dettagli per leggere la descrizione, la valutazione complessiva, i commenti, le informazioni sullo sviluppatore, ecc.
- • Toccare **Installa** per un'anteprima delle funzioni e dei dati che sono accessibili sul telefono dopo l'installazione.
- • Toccare **Accetta**.
- • Il progresso del download viene visualizzato sulla schermata dei dettagli; toccare per interrompere il download. È possibile accedere a questa schermata anche tramite il Pannello notifiche.
- • Al termine del download e dopo l'installazione, viene visualizzata l'icona di notifica  $\sqrt{\ }$  sulla barra di stato.
- Si consiglia di essere particolarmente prudenti con le applicazioni ৯. che hanno accesso a molte funzioni o a una quantità significativa di dati. Dopo l'accettazione, la responsabilità delle conseguenze derivanti dall'uso delle applicazioni scaricate ricade esclusivamente sull'utente.

## **Per aprire l'applicazione scaricata:**

- Nella schermata Google Play Store, toccare **Le mie app.**
- • Toccare l'applicazione installata nell'elenco, poi **Apri**.

## **Per acquistare un'applicazione(1)**

Alcune applicazioni di Google Play Store sono contrassegnate come gratuite, mentre altre devono essere pagate prima di essere scaricate e installate.

• Toccare l'applicazione da acquistare.

<sup>(1)</sup> In alcuni Paesi, le applicazioni Google Paid potrebbe non essere disponibili.

- • Toccare il prezzo in alto a destra nella schermata per un'anteprima delle funzioni e dei dati a cui l'applicazione può accedere dopo l'installazione.
- • Toccare **Continua** per confermare.
- • In occasione del primo acquisto, si richiede di inserire i dati di una carta di credito e di eseguire il login al servizio di pagamento e fatturazione di Google.
- • Se l'account in uso dispone di più carte di credito, selezionarne una per procedere.
- • Selezionare il link ai termini di servizio e leggere il documento. Al termine dell'operazione, toccare il tasto **Indietro**.
- • Selezionare la casella di controllo per accettare i termini di servizio.
- • Toccare **Acquista** in basso nella schermata.

Al termine, Android procede al download dell'applicazione.

#### **Per richiedere un rimborso**

Se non si è soddisfatti di un'applicazione acquistata, è possibile chiedere un rimborso entro 15 minuti dall'acquisto. La carta di credito non sarà addebitata e l'applicazione verrà rimossa. Se si cambia idea, sarà possibile installare nuovamente l'applicazione, ma non richiedere un rimborso.

- Toccare **Le mie app** nella schermata Google Play Store.
- • Toccare l'applicazione da disinstallare e rimborsare.
- • Toccare **Rimborso** per la disinstallazione e il rimborso. Se il pulsante cambia in **Disinstalla**, il periodo di prova è scaduto.
- • Nel modulo del sondaggio selezionare la risposta più adatta alla situazione e toccare **OK**.

## **7.3 Gestire i download**

Una volta scaricata e installata un'applicazione, sono disponibili le operazioni che seguono.

### **Visualizzazione**

Nella schermata Google Play Store, toccare **e Le mie app.** 

#### **Disinstallazione**

Nella schermata Google Play Store, toccare **e Le mie app**. Toccare l'applicazione da disinstallare per accedere alla schermata dei dettagli, toccare **Disinstalla**, infine toccare **OK** per confermare.

#### **Rimborso**

Nella schermata Google Play Store, toccare **Le mie app**. Toccare l'applicazione da disinstallare per il rimborso, toccare **Rimborso**, infine toccare **OK** per confermare.

#### **Aggiornamento automatico**

Toccare **e Impostazioni\Aggiornamento autom. applicazioni** per abilitare questa funzione. Per aggiornare automaticamente un'applicazione specifica, nella schermata dei dettagli, selezionare la casella di controllo **Non aggiornare autom. applicazioni, Aggiorna autom. applicazioni in ogni momento** o **Aggiorna autom. applicazioni solo con Wi-Fi**.

#### **Valutazione e recensione**

Aprire la schermata dettagli di un'applicazione, toccare le stelle  $\star \star \star \star \star$  sotto **Scrivi una recensione** per assegnare e inserire commenti, toccare **OK** per confermare.

#### **Segnalazione**

È possibile segnalare a Google Play Store un'applicazione dal contenuto inappropriato. Aprire la schermata dei dettagli dell'applicazione, scorrere fino in fondo e toccare **Segnala come inappropriato**, immettere il motivo quindi toccare **Submit.**

# **8 Applicazioni multimediali**

## **8.1 Fotocamera/Videocamera.........................**

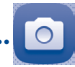

Il cellulare è dotato di una fotocamera e una videocamera che consentono di scattare foto e acquisire video.

Prima di utilizzare la fotocamera, accertarsi di rimuovere il copriobiettivo di protezione per evitare di compromettere la qualità dell'immagine.

Per accedere a questa funzione, toccare **iii** nella schermata Home, quindi toccare **Fotocamera**.

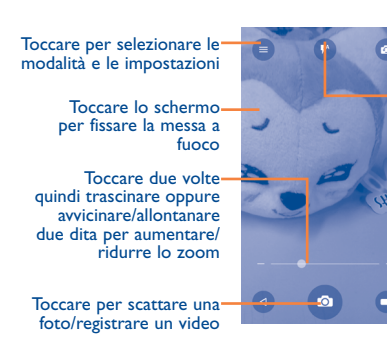

Toccare per passare dalla telecamera anteriore alla telecamera posteriore e viceversa.

Toccare per selezionare la modalità flash

Toccare per passare alla modalità Video

## **Per scattare una foto**

Il display serve da mirino. Inquadrare l'oggetto o il paesaggio, toccare lo schermo per mettere a fuoco se necessario, quindi toccare l'icona **o** per scattare la foto che sarà salvata automaticamente.

## **Per filmare un video**

Passare dalla modalità Fotocamera alla modalità Video. Puntare l'obiettivo per inquadrare l'oggetto o il panorama, quindi toccare l'icona  $\Box$  per avviare la registrazione. Toccare l'icona **della per interrompere la ripresa.** Il video viene salvato automaticamente.

## **Altre operazioni quando si riproducono una foto o un video**

- • Far scorrere verso sinistra per visualizzare rapidamente le foto scattate.
- Toccare l'icona **comail**, Bluetooth, MMS, ecc. per condividere la foto o il video ripresi.
- Toccare l'icona **per accedere a Galleria**.
- Toccare l'icona < per tornare a **Fotocamera** o **Videocamera**.

## **8.1.1 Impostazioni nella modalità fotogramma**

Prima di scattare una foto/riprendere un video, toccare l'icona **per** regolare una serie di impostazione in modalità fotogramma.

## **Fotocamera posteriore e modalità di scatto**

Toccare  $\equiv$  per accedere alle impostazioni della fotocamera e visualizzare le opzioni seguenti:

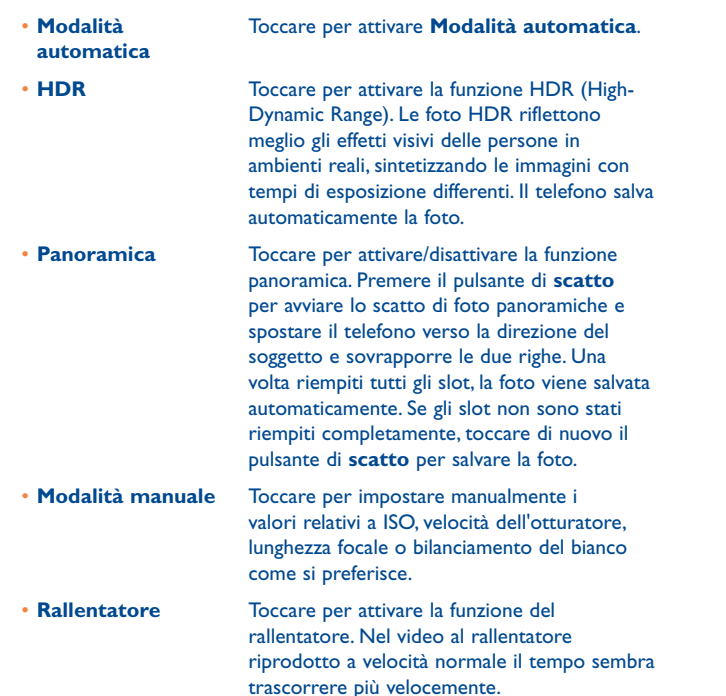

• **Scanner** Toccare per eseguire la scansione di codici OR.

• **Bellezza del viso** Toccare per attivare la funzione bellezza del viso che consente di migliorare la tonalità e la texture della pelle quando si scatta la foto di una persona o un selfie.

foto.

#### **Impostazioni avanzate**

#### **Foto**

- • **Dimensioni** Toccare per selezionare la dimensione della
- **Timer** Toccare per selezionare il timer.
- 

• Tagging GPS Usare il pulsante per attivare/disattivare la funzione di tagging di foto e video con la posizione. Questa opzione è disponibile quando sono stati attivati i servizi di localizzazione GPS e la rete wireless.

- • **Suono otturatore** Usare il pulsante per attivare/disattivare il suono dell'otturatore quando si scatta una foto.
- • **Griglia** Usare il pulsante per attivare/disattivare la visualizzazione della griglia che divide lo schermo in parti uguali e migliora l'acquisizione di foto semplificando l'allineamento degli elementi che la compongono alla griglia, ad esempio l'orizzonte o gli edifici alle linee della griglia.
- • **Esposizione** Toccare per selezionare il tempo di esposizione.
- • **Anti-banding** Selezionare la modalità Anti-banding auto, 60Hz, 60 Hz od off.

#### **Video**

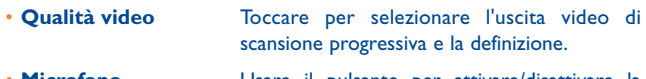

• **Microfono** Usare il pulsante per attivare/disattivare la registrazione di video con l'audio.

• **EIS** Usare il pulsante per abilitare la funzione EIS (Electronic Image Stabilization) che contribuisce a ridurre lo sfocamento associato al movimento della fotocamera durante l'esposizione.

È inoltre possibile ripristinare le impostazioni predefinite di fabbrica della fotocamera toccando il pulsante rosso nella parte più bassa dello schermo.

# **8.2 Galleria.........................................................**

La funzione Galleria funge da lettore multimediale per la visualizzazione di foto e video. Inoltre è disponibile una selezione di altre operazioni per foto e video.

Per accedere a questa funzione, toccare **iii** nella schermata Home, quindi toccare **Galleria**.

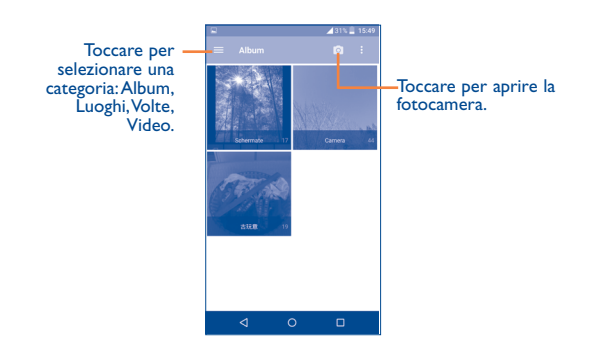

## **Per visualizzare una foto/riprodurre un video**

Foto e video sono visualizzati in album nella **Galleria**.

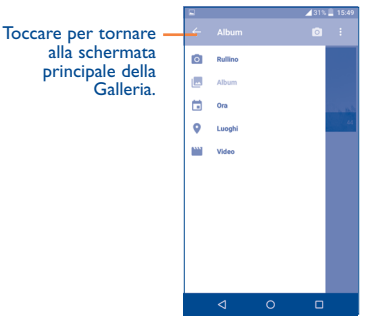

- • Toccare un album e tutte le foto o tutti i video si espanderanno sullo schermo.
- • Toccare una foto o un video di un album per visualizzarli o riprodurli.

• Scorrere a destra o a sinistra per visualizzare le foto o i video successivi o precedenti.

## **Operazioni con le foto**

Il menu Galleria è dotato di funzioni multiselezione per applicare operazioni di gruppo a video e foto.

È possibile toccare un album, quindi farlo scorrere verso destra o verso sinistra per visualizzarne le immagini.

Toccare l'immagini su cui si desidera intervenire, toccare l'icona per eliminare quella selezionata. Toccare per condividere quelle selezionate.

Toccare l'icona • per impostarle come ID di un contatto, sfondo, ecc.

Toccare nella visualizzazione a tutto schermo per accedere ad altre opzioni.

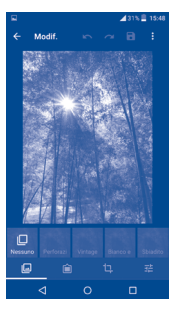

## **Operazioni di gruppo**

Il menu Galleria è dotato di funzioni multiselezione per applicare operazioni di gruppo a video e foto.

Aprire la finestra principale Galleria o un album, toccare: e Seleziona **elemento** per attivare la modalità operazioni di gruppo (è possibile anche toccare e tenere premuto un album o una foto), quindi toccare i video o le foto su cui lavorare. Toccare l'icona **per eliminare i file selezionati.** Toccare **per condividere i file selezionati.** 

## **8.3 YouTube.......................................................**

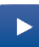

YouTube è un servizio online di condivisione video per visualizzare, scaricare e condividere video. Il servizio supporta una funzione di streaming che consente di guardare video quasi in contemporanea al download effettuato da Internet.

Per accedere a questa funzione, toccare **iii** nella schermata Home, quindi toccare **YouTube**.

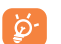

Dato che il servizio video è online, per accedere a YouTube il telefono deve disporre di una connessione di rete.

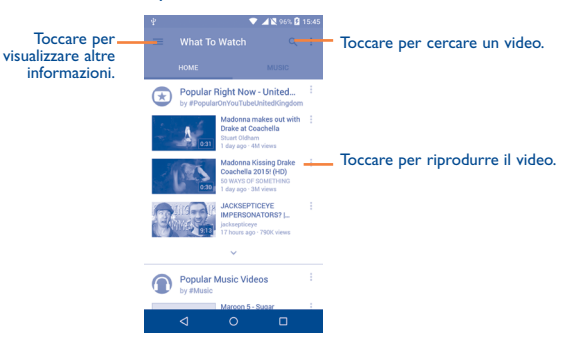

Toccare il tasto **Menu** nella schermata YouTube per definire le Impostazioni generali di YouTube. Per i relativi dettagli, visitare il sito Web di YouTube: www.YouTube.com.

## **8.3.1 Visione di video**

Toccare un video per riprodurlo. Nella schermata di riproduzione, è possibile visualizzare informazioni e commenti sui video nonché accedere a video correlati. Da questa schermata è inoltre possibile valutare, condividere, etichettare come preferiti, creare una nuova playlist, e così via.

Per uscire dalla schermata di riproduzione video, toccare il tasto **Indietro** per tornare all'elenco dei video.

## **8.4 Mix................................................................**

Questo menu permette di ascoltare i file audio archiviati nella memoria del telefono. È possibile scaricare i file musicali dal computer al telefono tramite un cavo USB.

Per accedere a questa funzione, toccare **iii** nella schermata Home, quindi toccare **Mix**.

## **8.4.1 Riproduzione di musica**

Toccare un brano per riprodurlo.

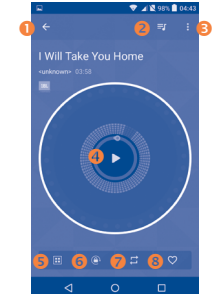

- Toccare per tornare alla schermata precedente.
- Toccare per accedere all'elenco dei brani.
- $\bullet$  Toccare per accedere ad altre opzioni.
- **O** Toccare per riprodurre o mettere in pausa.
- $\bullet$  Toccare per scegliere l'effetto audio.
- **O** Toccare per bloccare/sbloccare lo schermo.
- Toccare per impostare la modalità di ripetizione: Ripetizione di tutti i brani, Ripetizione brano corrente o Ripetizione non attiva.
- **<sup>3</sup>** Toccare per etichettare il brano tra i preferiti.
- উ-
- Mentre si riproducono dei brani con Musica, le operazioni di pausa, riproduci o salta sono possibili anche se lo schermo è bloccato.

# **Google Maps.**

- **9.1 Informazioni sulla posizione**
- **9.1.1 Scegliere un'origine dati per determinare la propria posizione**

Toccare **Impostazioni\Posizione**, quindi toccare l'interruttore .

È possibile selezionare tra 3 modalità per determinare la posizione: Elevata precisione, Risparmio batteria e Solo dispositivo.

## **9.1.2 Aprire Google Maps e visualizzare La mia posizione**

Toccare **iii** nella schermata Home, quindi toccare Mappe.

Toccare l'icona **O** sulla mappa per visualizzare **La mia posizione**.

La mappa viene centrata su un pallino blu, circondato da un cerchio blu. La posizione coperta si trova all'interno del cerchio blu.

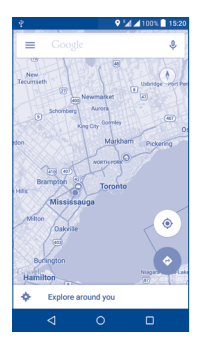

Per spostare la mappa, trascinarla con il dito.

Per ingrandire o rimpicciolire la mappa, avvicinare o allargare le dita, oppure toccare due volte una posizione sullo schermo.

## **9.2 Ricercare una posizione**

Mentre è visualizzata una mappa, toccare Google nella casella di ricerca superiore per attivare la funzione di ricerca.

Immettere un indirizzo, una città o il nome di un'azienda nella casella di ricerca.

Toccare <sup>Q</sup> e dopo poco i risultati della ricerca saranno visualizzati sulla mappa sotto forma di pallini rossi. Toccarne uno per mostrarne l'etichetta.

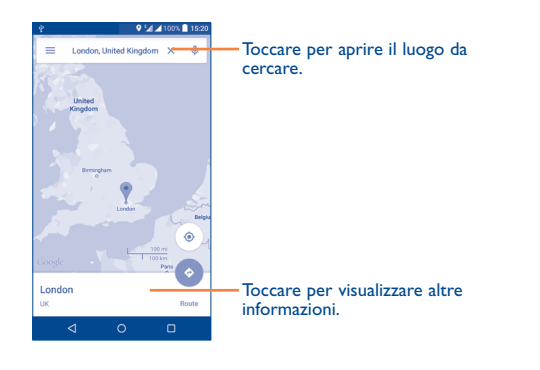

## **9.3 Ottenere indicazioni stradali per tragitti a piedi, con il trasporto pubblico o in auto**

## **9.3.1 Ottenere l'itinerario consigliato di un viaggio**

Toccare l'icona **nella schermata Mappe.** 

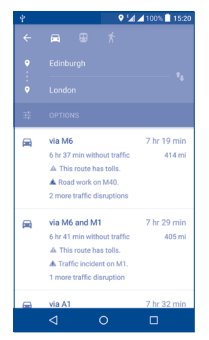

- • Toccare la barra di immissione per inserire il punto di partenza utilizzando uno dei metodi seguenti: inserendo un indirizzo o utilizzando La mia posizione.
- • Fare altrettanto per il punto di destinazione.
- Per invertire il percorso, toccare l'icona  $\mathbf{t}_1$ .
- • Quindi selezionare una modalità di trasporto: auto, trasporto pubblico o a piedi.
- • In un elenco viene visualizzato un paio di percorsi consigliati. Toccarne uno per visualizzare le indicazioni nei dettagli.
- Toccare l'icona  $\frac{1}{\sqrt{2}}$  per le opzioni di percorso, ad esempio per evitare autostrade e pedaggi quando si viaggia in macchina, oppure per modificare l'ora di partenza e di arrivo quando si utilizza il trasporto pubblico.

## **9.4 Condividere una posizione**

- • Premere a lungo una posizione sulla mappa.
- Toccare l'informazione visualizzata in basso, quindi toccare l'icona per condividere la posizione.

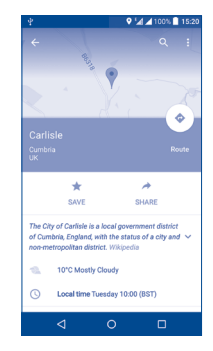

# **10 Altro.....................................**

## **10.1 File Manager................................................**

Per accedere a questa funzione, toccare **iii** nella schermata Home, quindi toccare **File Manager**.

**File Manager** funziona sia con la scheda SD<sup>(1)</sup> esterna che con la memoria interna.

**File Manager** consente di visualizzare i dati memorizzati nel telefono, tra cui le applicazioni, i file multimediali scaricati da Google Play Store, YouTube o da altri siti, i video, le foto o i file audio realizzati, altri dati trasferiti tramite Bluetooth, cavo USB ecc.

Durante il download di un'applicazione dal PC al telefono, è possibile individuare l'applicazione utilizzando File Manager, quindi toccarla per installarla nel telefono.

**File Manager** permette di eseguire con grande efficienza le seguenti comuni operazioni: creare (sub)cartelle, aprire cartelle/file, visualizzare, rinominare, spostare, copiare, eliminare, riprodurre. condividere ecc.

## **10.2 Registratore audio......................................**

Per accedere a questa funzione, toccare **iii** nella schermata Home, quindi toccare **Registratore audio**.

**Registratore audio** consente di registrare la voce/l'audio per secondi/ ore.

(1) il modello 6039K non è compatibile con le schede microSD.

# **10.3 Radio............................................................**

Il telefono è dotato di una radio<sup>(1)</sup> con funzione RDS<sup>(2)</sup>. È possibile utilizzare l'applicazione come una radio tradizionale con i canali memorizzati o con informazioni visive parallele relative al programma radio sul display se si sintonizzano le stazioni offerte dal servizio Visual Radio.

Per accedere a questa funzione, toccare ::: nella schermata Home, quindi toccare **Radio**.

6

Per utilizzarla, è necessario inserire l'auricolare che funziona come un'antenna collegata al telefono.

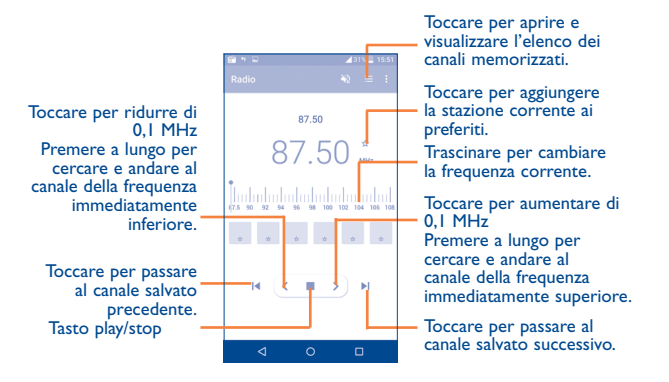

- La qualità della ricezione radiofonica dipende dalla copertura della stazione ascoltata nell'area in cui ci si trova.
- (2) Dipende dall'operatore di rete e dal mercato di appartenenza.

## **Opzioni disponibili:**

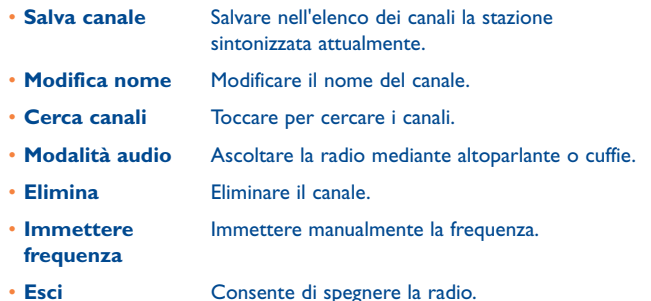

**10.4 Note.............................................................**

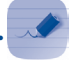

Per accedere a questa funzione, toccare **iii** nella schermata Home, quindi toccare **Note**.

Utilizzare **Note** per appuntarsi ispirazioni, idee, brani, cose da fare e tutto quello che si desidera tenere per consultarlo in seguito.

Le note esistenti possono essere inviate tramite Bluetooth, messaggio o e-mail.

## **10.5 Altre applicazioni(1).............................................**

Le applicazioni precedenti nella sezione sono preinstallate nel telefono. Per leggere una breve introduzione delle applicazioni di terzi preinstallate, consultare la documentazione fornita con il telefono. È inoltre possibile scaricare nel telefono migliaia di applicazioni di terze parti accedendo ad Google Play Store.

# **Impostazioni...**

Per accedere a questa funzione, toccare **iii** nella schermata Home, quindi toccare **Impostazioni**.

## **11.1 Wireless e rete**

## **11.1.1 Wi-Fi**

Wi-Fi permette di navigare in Internet senza utilizzare la scheda SIM ogniqualvolta ci si trovi in presenza di una rete wireless. Basta accedere alla schermata **Wi-Fi** e configurare il punto di accesso per connettere il telefono alla rete wireless.

Per istruzioni dettagliate sull'uso del Wi-Fi, vedere "**[6.1.2 Wi-Fi](#page-38-0)**".

## **11.1.2 Bluetooth**

Su distanze brevi, Bluetooth consente al telefono di scambiare dati (video, immagini, musica e altro) con altri dispositivi supportati da Bluetooth (telefono, computer, stampante, cuffie, kit viva voce e così via).

Per maggiori informazioni su Bluetooth, vedere "**[6.3 Connecting to](#page-43-0) [Bluetooth devices](#page-43-0)**".

## **11.1.3 Schede SIM**

Toccare le opzioni per selezionare e attivare SIM 1 o SIM 2, quindi impostare il nome, connettersi alla rete, effettuare chiamate e inviare messaggi SMS.

<sup>(1)</sup> La disponibilità varia in base al paese e all'operatore di rete.

## **11.1.4 Utilizzo dati**

#### **Dati mobili**

Se non si ha la necessità di trasmettere dati a tutte le reti mobili, disattivare **Dati attivati** per evitare di sostenere costi elevati per l'uso di dati su reti mobili di operatori locali, specialmente se non si dispone di un contratto per il traffico dati su rete mobile.

#### **Imposta limite dati mobili**

Toccando l'interruttore **Imposta limite dati mobili**, la connessione dati mobile verrà disattivata al raggiungimento del limite specificato. È possibile anche scegliere un ciclo di utilizzo dati per visualizzare le statistiche e le relative applicazioni dei dati utilizzati dal telefono.

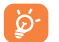

L'utilizzo dei dati misurato dal telefono e dall'operatore può essere calcolato diversamente. Si consiglia di mantenere un margine di sicurezza.

## **11.1.5 Altro...\Modalità aereo**

Toccare l'interruttore **Modalità aereo** per disattivare tutti i segnali wireless compresi Wi-Fi, Bluetooth e altro.

## **11.1.6 Altro...\Applicazione SMS predefinita**

Toccare per impostare l'applicazione SMS predefinita.

## **11.1.7 Altro...\Tethering e hotspot portatile**

Questa funzione consente di condividere la connessione dati del telefono cellulare tramite USB o come punto di accesso Wi-Fi portatile (fare riferimento alla sezione "**[6.5 Sharing your phone's mobile data](#page-44-0) [connection](#page-44-0)**").

## **11.1.8 Altro...\VPN**

Le reti private virtuali mobili (VPN mobile o mVPN) consentono a un dispositivo mobile di accedere alle risorse di rete e alle applicazioni software presenti sulla rete domestica, tramite una connessione su reti wireless o cablate. Le VPN mobili sono impiegate in ambienti in cui i lavoratori hanno bisogno di tenere aperte le sessioni applicative per tutta la giornata lavorativa, poiché l'utente si connette tramite varie reti wireless, incontra lacune nella copertura o sospende e riavvia il dispositivo per risparmiare la carica della batteria. Una rete VPN convenzionale non è in grado di sopravvivere a tali eventi poiché il tunnel di rete viene interrotto, causando la disconnessione delle applicazioni, sospensioni, errori o addirittura il blocco del dispositivo stesso.

Per maggiori informazioni su VPN, vedere "**[6.6 Connecting to virtual](#page-45-0) [private networks](#page-45-0)**".

## **11.1.9 Altro...\NFC**

Toccare l'interruttore per attivare e disattivare la funzione NFC.

Questa funzione consente lo scambio di dati quando il telefono tocca un altro dispositivo.

## **11.1.10 Altro...\Android Beam**

È possibile attivare Android Beam quando è abilitata la funzione NFC.

Questa funzione consente la trasmissione del contenuto delle applicazioni con la funzione NFC.

## **11.1.11 Altro...\Reti mobili**

#### **Roaming dati**

Se non si necessita la trasmissione di dati su reti mobili di altri operatori, disattivare **Roaming dati** per evitare l'aumento dei costi telefonici a causa del roaming.

#### **Modalità di rete preferita**

È possibile impostare la modalità di rete preferita, come GSM/WCDMA, LTE e così via.

## **Nomi punti di accesso**

È possibile selezionare la rete preferita da questo menu.

## **Operatori di rete**

È possibile selezionare un operatore di rete.

## **11.1.12 Altro...\Avvisi di emergenza**

## **Avvisi di emergenza**

- **• Presidential:** Gli avvisi Presidential vengono sempre visualizzati.
- **• Mostra minacce estreme:** Selezionare la casella di controllo per visualizzare le allerte per minacce estreme a vita e proprietà.
- **• Mostra minacce gravi:** Selezionare la casella di controllo per visualizzare le allerte per minacce gravi a vita e proprietà.
- **• Mostra avvisi AMBER:** Selezionare la casella di controllo per mostrare i bollettini di emergenza rapimento bambini (AMBER Alert).
- **• Attiva notifiche:** Selezionare la casella di controllo per visualizzare le trasmissioni di avvisi di emergenza.
- **• Vibrazione:** Selezionare la casella di controllo per attivare la vibrazione all'arrivo di un avviso.

## **Anteprima notifica**

- **• Tono di avviso:** Quando è abilitata l'opzione **Attiva notifiche**, toccare per visualizzare in anteprima il tono dell'avviso di emergenza.
- **• Vibrazione:** Toccare per attivare la vibrazione del telefono.

**• Enuncia messaggio di avviso:** Selezionare la casella di controllo per utilizzare la sintesi vocale per enunciare i messaggi degli avvisi di emergenza.

## **Impostazioni ETWS**

**• Mostra trasmissioni di test ETWS:** Selezionare la casella di controllo per visualizzare le trasmissioni di prova per il sistema di avviso tsunami e terremoto.

## **11.2 Dispositivo**

## **11.2.1 Gesti**

Il dispositivo consente di selezionare i seguenti gesti:

- • **Fare doppio clic sullo schermo** Selezionare la casella di controllo per attivare la funzione che consente di accendere o spegnere lo schermo toccando due volte.
- • **Capovolgi per disatt. suon.** Selezionare la casella di controllo per disattivare le suonerie di allarmi, chiamate in arrivo, ecc. capovolgendo il telefono.
- • **Att capovolgendo** Toccare per attivare la funzione posponi o ignora una suoneria quando il dispositivo viene capovolto.

## **11.2.2 Audio e notifica**

Usare queste impostazioni per configurare molti aspetti delle suonerie di chiamata e notifica, della musica e di altre impostazioni audio.

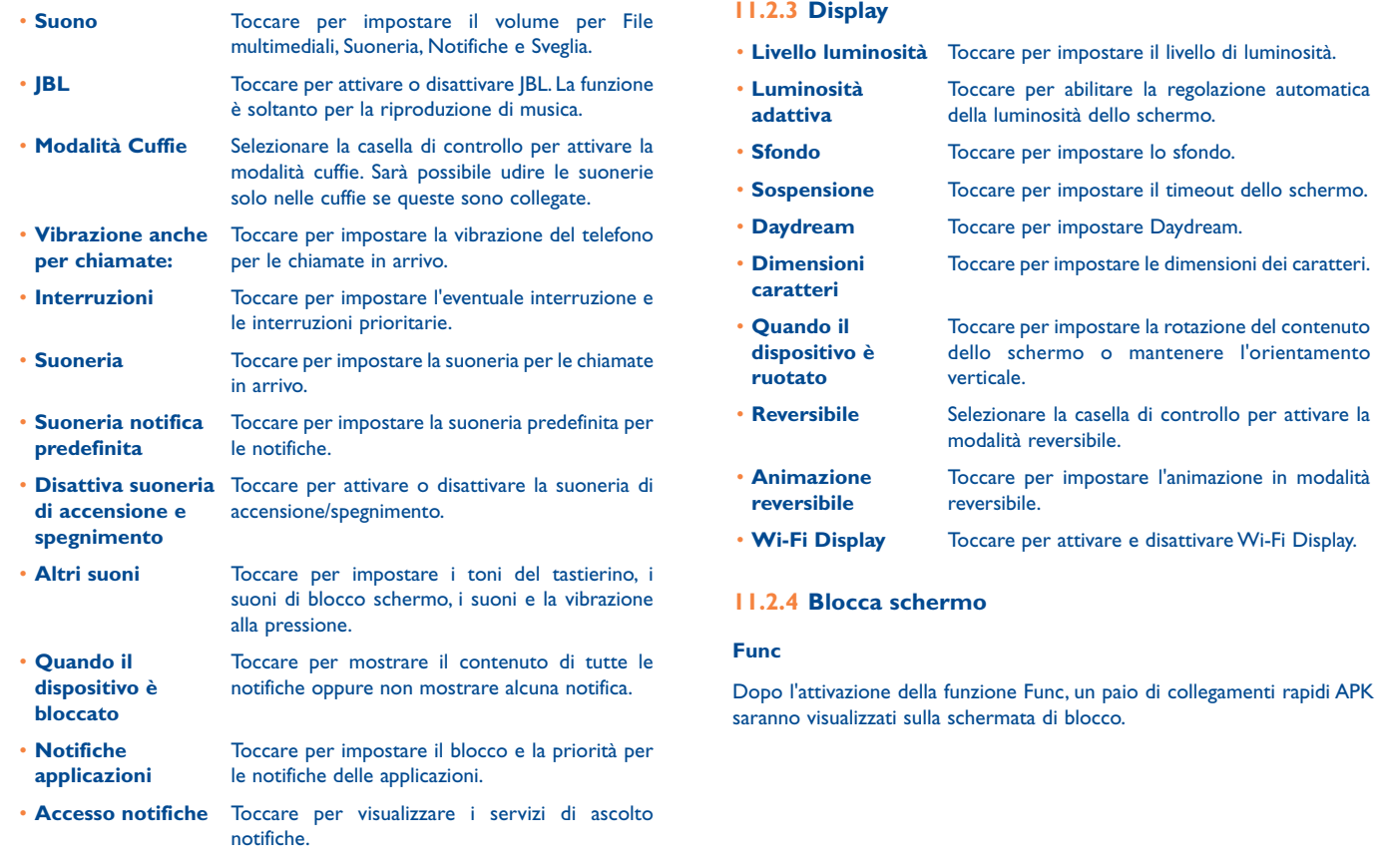

## **Blocco schermo**

- • **Nessuno** Toccare per disattivare la sicurezza sblocco schermo.
- • **Scorrimento** Toccare per attivare la modalità di sblocco a scorrimento.
- • **Sblocco col sorriso** Toccare per guardare il telefono e sbloccare lo schermo.
- **Pattern** Toccare per creare una sequenza per sbloccare lo schermo.
- **PIN** Toccare per immettere un PIN numerico per sbloccare lo schermo.
- • **Password** Toccare per immettere una password per sbloccare lo schermo.
- **Eye-D** Toccare per impostare il pattern di blocco in Eye-D.

Eye-D è un'applicazione biometrica sicura che usa la fotocamera dello smartphone per creare l'immagine e la corrispondenza dei vasi sanguigni nella sclera dell'occhio.

## **Info proprietario**

Toccare per inserire info sul proprietario da visualizzare sulla schermata di blocco.

## **Smart Lock**

È necessario impostare innanzitutto un blocco schermo per attivare questa funzione.

## **11.2.5 Indicatore LED**

Toccare per attivare/disattivare l'indicatore LED.

## **11.2.6 Archiviazione**

Utilizzare queste impostazioni per monitorare lo spazio utilizzato e disponibile sul telefono, se necessario, per ripristinare il telefono, cancellando tutti i dati personali.

Questo menu visualizza la quantità di spazio di archiviazione interno del telefono in colori diversi. La quantità di spazio disponibile è mostrato in grigio, e visualizza la quantità di spazio di archiviazione interno utilizzato dal sistema operativo, dai suoi componenti, dalle applicazioni (incluse quelle scaricate) e dai dati permanenti e temporanei.

## **11.2.7 Batteria**

Toccare una qualsiasi applicazione nella schermata di gestione della batteria per visualizzarne il consumo energetico.

Si può influire sul consumo di energia regolando la luminosità o impostando il tempo prima dello spegnimento nella schermata Display. È inoltre possibile impostare il telefono nella modalità di risparmio energetico o di super risparmio energetico. In quest'ultima modalità, è possibile utilizzare solo le seguenti quattro funzioni: Telefono, Contatti, Messaggi e Calendario.

## **11.2.8 Applicazioni**

È possibile utilizzare le impostazioni in Gestisci applicazioni per visualizzare i dettagli delle applicazioni installate sul telefono, per gestirne i dati e forzarne l'interruzione, nonché per scegliere se si desidera consentire l'installazione di applicazioni ottenute da siti Web e tramite email.

## **Gestisci applicazioni**

- **• Scaricate:** Toccare per gestire e rimuovere le applicazioni installate.
- **• In esecuzione:** Toccare per visualizzare e controllare il servizio in esecuzione attualmente.
- **• Tutte:** Toccare per visualizzare lo spazio di memoria utilizzato dalle applicazioni.

## **11.3 Personale**

## **11.3.1 Posizione**

## **Attivo**

Toccare l'interruttore **per utilizzare** le informazioni delle reti Wi-Fi e mobili al fine di determinare la propria posizione approssimativa da utilizzare in Google Maps, quando si esegue una ricerca, ecc. Quando si seleziona questa opzione, viene chiesto se si accetta di condividere la propria posizione in modo anonimo con il servizio di localizzazione di Google.

## **Modalità**

Toccare per selezionare la modalità Elevata precisione, Risparmio batteria o Solo dispositivo.

- • Elevata precisione: Utilizzare GPS, Wi-Fi e rete mobile per stabilire la posizione.
- **• Risparmio batteria**: Utilizzare Wi-Fi per stabilire la posizione.
- **• Solo dispositivo:** Utilizzare GPS per stabilire la posizione.

## **Richieste su posizione recenti**

Mostra le richieste su posizione recenti nell'elenco.

## **11.3.2 Protezione**

## **Esegui crittografia telefono**

Si richiede un PIN numerico o una password per decrittare il telefono ad ogni accensione.

## **Configuraz. blocco scheda SIM/RUIM**

• Selezionare la casella di controllo **Blocca scheda SIM** per bloccare la scheda SIM con un codice PIN.

• Toccare **Cambia PIN SIM** per cambiare il codice PIN.

## **Rendi visibili le password**

Selezionare per mostrare le password durante l'inserimento.

## **Amministratori dispositivo**

Toccare per visualizzare o disattivare amministratori del dispositivo.

## **Origini sconosciute**

Selezionare per consentire l'installazione di applicazioni ottenute da siti Web, tramite e-mail o da altri siti diversi da Google Play Store.

Per proteggere il telefono e i dati personali, scaricare le applicazioni solo da origini attendibili, come Google Play Store.

## **Credenziali attendibili**

Toccare per visualizzare certificati CA attendibili.

## **Installa da archivio**

Toccare per installare un certificato di protezione dalla memoria del telefono.

## **Cancella credenziali**

Toccare per rimuovere tutti i certificati.

## **11.3.3 Lingua e tastiera**

Utilizzare Impostazioni lingua e tastiera per selezionare la lingua per il testo sul telefono e per configurare la tastiera a schermo. È anche possibile configurare le impostazioni per l'immissione vocale e la velocità del puntatore.

## **Lingua**

Toccare per selezionare la lingua e l'area desiderata.

#### **Controllo ortografico**

Selezionare la casella per attivare il suggerimento di parole da parte del sistema.

#### **Dizionario personale**

Toccare per aprire un elenco di parole aggiunte al dizionario. Toccare una parola per modificarla o eliminarla. Toccare il pulsante (+) per aggiungere una parola.

#### **Tastiera corrente**

Toccare per selezionare un modo di immissione predefinito.

#### **Input voce**

Toccare per visualizzare le impostazioni di input voce.

#### **Output sintesi vocale**

- • **Motore preferito:** Toccare per selezionare un motore preferito per la sintesi vocale, toccare l'icona impostazioni per visualizzare altre scelte per ogni motore.
- • **Velocità voce:** Toccare per aprire una finestra di dialogo in cui è possibile selezionare la velocità della voce del sintetizzatore.
- • **Ascolta un esempio:** Toccare per riprodurre un breve esempio del sintetizzatore vocale utilizzando le impostazioni correnti.

#### **Velocità puntatore**

Toccare per aprire un dialogo in cui cambiare la velocità del puntatore, toccare **OK** per confermare.

## **11.3.4 Backup e ripristino**

#### **Backup dati utente**

Toccare l'interruttore per eseguire il backup delle impostazioni del telefono e di altri dati applicativi nei server Google, utilizzando il proprio account Google. Se si sostituisce il telefono, le impostazioni e i dati di cui è stata creata una copia di backup vengono ripristinati nel nuovo telefono al primo accesso al proprio account Google. Selezionando questa opzione, viene eseguito il backup di un'ampia gamma di impostazioni e dati, tra cui le password Wi-Fi, i segnalibri, l'elenco delle applicazioni installate, le parole aggiunte al dizionario utilizzato dalla tastiera a schermo e la maggior parte delle impostazioni configurate mediante l'applicazione Impostazioni. Se si deseleziona questa opzione, si interrompe il backup delle impostazioni e gli eventuali backup esistenti vengono eliminati dai server di Google.

#### **Backup account**

Toccare per eseguire il backup dell'account utente.

#### **Ripristino automatico**

Toccare l'interruttore per ripristinare le impostazioni o gli altri dati di cui è stato eseguito il backup quando si reinstalla un'applicazione.

#### **Ripristino dati di fabbrica**

Consente di cancellare tutti i dati personali dall'archivio interno del telefono, comprese le informazioni relative al proprio account Google, qualsiasi altro account, le impostazioni di sistema e delle applicazioni e qualsiasi applicazione scaricata. Con il ripristino del telefono non sarà cancellato nessun aggiornamento del software del sistema scaricato. Se si ripristina il telefono in questo modo, viene chiesto di inserire nuovamente lo stesso tipo di informazioni immesse al primo avvio di Android.

Se non è possibile accendere il telefono, esiste un'alternativa per eseguire il ripristino dei dati di fabbrica utilizzando i tasti. Premere i tasti **Aumento volume** e **Accensione** allo stesso tempo fino all'illuminazione dello schermo.

## **11.4 Sistema**

## **11.4.1 Data e ora**

Utilizzare queste impostazioni per impostare le preferenze di visualizzazione di data e ora.

#### **Data e ora automatiche**

Selezionare la casella per usare data e ora fornite dalla rete. Deselezionare per impostare tutti i valori manualmente.

#### **Fuso orario automatico**

Selezionare la casella per usare il fuso orario fornito dalla rete. Deselezionare per impostare tutti i valori manualmente.

#### **Imposta data**

Toccare per aprire una finestra di dialogo in cui è possibile impostare manualmente la data del telefono.

#### **Imposta ora**

Toccare per aprire una finestra di dialogo in cui è possibile impostare manualmente l'ora del telefono.

#### **Seleziona fuso orario**

Toccare per aprire una finestra di dialogo in cui è possibile impostare il fuso orario del telefono.

## **Usa formato 24 ore**  Selezionare per visualizzare l'ora nel formato 24 ore.

#### **Scegli il formato della data**

Toccare per aprire una finestra di dialogo in cui è possibile selezionare il formato per la visualizzazione delle date.

## **11.4.2 Accesso facilitato**

È possibile utilizzare Impostazioni di accesso facilitato per configurare eventuali plug-in di accesso facilitato installati sul telefono.

#### **TalkBack**

Se Talkback è attivo, il dispositivo fornisce un feedback vocale per favorire gli utenti non vedenti o ipovedenti.

#### **Switch Access**

Toccare per attivare/disattivare Switch Access.

## **Didascalia**

Toccare per attivare/disattivare le didascalie per la schermata del telefono.

#### **Gesti ingrandimento**

Toccare per attivare/disattivare la funzione di ingrandimento/riduzione zoom toccando tre volte lo schermo.

#### **Testo grande**

Selezionare la casella per ingrandire il testo sullo schermo

## **Testo ad elevato contrasto**

Selezionare la casella di controllo per attivare il testo ad elevato contrasto.

#### **Puls. acc./spegn. fine chi.**

Selezionare la casella di controllo per abilitare l'opzione Puls. acc./spegn. fine chi.

## **Rotazione automatica schermata**

Selezionare la casella di controllo per attivare la rotazione automatica della schermata.

#### **Pronuncia le password**

Selezionare la casella per pronunciare le password durante la digitazione.

## **Collegam accessibilità**

Toccare per attivare/disattivare le funzioni di accessibilità.

#### **Output sintesi vocale**

Fare riferimento prima all'impostazione Motore preferito/Velocità voce/ Ascolta un esempio.

#### **Ritardo tocco e pressione**

Toccare per regolare la durata del ritardo di tocco e pressione. Questa funzione consente al telefono di differenziare tocco da tocco e pressione, per evitare operazioni errate.

## **Inversione colori**

Toccare l'interruttore per attivare/disattivare l'inversione dei colori.

## **Correzione dei colori**

Toccare per attivare/disattivare la correzione dei colori.

## **11.4.3 Norme e sicurezza**

Toccare per visualizzare le informazioni sul prodotto.

## **11.4.4 Info sul telefono**

Include tutta una serie di informazioni che spaziano da Informazioni legali, Numero modello, Versione firmware, Versione banda di base, Versione kernel, Numero build, a quelle sotto elencate:

## **Aggiornamenti sistema**

Toccare per controllare gli aggiornamenti del sistema.

#### **Stato**

Contiene lo stato di Batteria, Livello batteria, Mio numero telefonico, Rete, Forza segnale, ecc.

## **Informazioni legali**

Toccare per visualizzare le informazioni legali.

# **12 Servizi supplementari del telefono................................**

## **12.1 Smart Suite**

È possibile scaricare gratuitamente gli aggiornamenti del software dal sito Web (www.alcatelonetouch.com). Smart Suite comprende:

## • **Rubrica**

Consente di memorizzare le voci di contatto e disporre di un backup in caso di perdita, rottura, cambio di telefono o di fornitore del servizio.

## • **Messaggi**

Consente di evitare di immettere testo dalla tastiera. Tutti i messaggi sono facilmente accessibili e ben organizzati.

## • **Calendario**

Consente di sincronizzare liberamente gli eventi tra il telefono e Outlook e di creare e modificare nuovi eventi da un PC.

## • **Foto**

Consente di importare in modo semplice le foto dal PC o dal telefono e di organizzarle in diversi album per una gestione più semplice.

## • **Video**

Consente di aggiungere file video da un PC per la riproduzione e di caricarli in una cartella del telefono.

## • **Musica**

Consente di cercare rapidamente i brani preferiti in un PC, gestire la libreria speciale e avvalersi del jukebox digitale più semplice con il proprio cellulare.

## • **Applicazione**

Consente di importare le applicazioni mobili scaricate e di installarle sul cellulare al momento della sincronizzazione.

• **Backup**

Consente di effettuare il backup di contatti, messaggi, calendario, foto e applicazioni, quindi di reimportarli nel telefono.

## **Sistemi operativi supportati**

Windows XP/Vista/Windows 7/Windows 8.

## **12.2 Upgrade**

È possibile utilizzare lo strumento Mobile Upgrade o lo strumento FOTA Upgrade per aggiornare il software del telefono.

## **12.2.1 Mobile Upgrade**

Scaricare Mobile Upgrade dal sito Web ALCATEL ONETOUCH (www. alcatelonetouch.com) e installarlo sul PC. Avviare lo strumento e aggiornare il telefono seguendo le istruzioni dettagliate (fare riferimento al manuale utente fornito con lo strumento). Il software del telefono sarà quindi aggiornato alla versione più recente.

ِينَ

Tutti i dati personali andranno persi in modo definitivo in seguito al processo di aggiornamento. Prima di effettuare l'aggiornamento, si consiglia di eseguire un backup dei dati personali utilizzando Smart Suite.

## **12.2.2 FOTA Upgrade**

Utilizzando lo strumento FOTA Upgrade è possibile aggiornare il software del proprio telefono.

Per accedere a **Aggiornamenti sistema**, toccare **Impostazioni\ Info sul telefono\Aggiornamenti sistema**. Toccare **Controlla per aggiornamento** e il telefono eseguirà la ricerca del software più recente. Se si desidera aggiornare il sistema, toccare il pulsante **Download**, quindi toccare **Installa** per completare l'aggiornamento. Il software del telefono sarà così aggiornato alla versione più recente.

Prima di eseguire la ricerca degli aggiornamenti occorre attivare la connessione dati. Al riavvio del telefono, sono disponibili anche le impostazioni per gli intervalli di controllo automatico.

Se è stato selezionato il controllo automatico, quando il sistema rileva una nuova versione, verrà visualizzata una finestra di dialogo che permetterà di scegliere se effettuare il **Download** o ignorare l'aggiornamento. La notifica verrà visualizzata anche nella barra di stato.

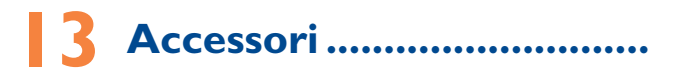

L'ultima generazione di telefoni mobili ALCATEL ONETOUCH offre una funzione integrata Viva Voce che consente di utilizzare il telefono collocato ad una certa distanza, per esempio su un tavolo. Coloro che desiderano mantenere una certa riservatezza alle proprie conversazioni telefoniche possono disporre di un auricolare.

1. Caricabatterie

2. Cavo USB

3. Auricolare stereo

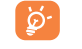

Usare soltanto le batterie, i caricatori e gli accessori di ALCATEL ONETOUCH in dotazione insieme al dispositivo.

# **14 Garanzia..............................**

## **PER L'ITALIA**

Gentile Cliente nel ringraziarLa per averci dato fiducia acquistando un prodotto a marchio Alcatel, One Touch Le ricordiamo che il Prodotto da Lei acquistato è garantito, oltre che dalla garanzia legale prevista dal Codice Del Consumo, da una ulteriore garanzia convenzionale, di buon funzionamento che prevede l'erogazione di uno specifico servizio di assistenza tecnica, secondo quanto di seguito indicato.

- 1. Subito dopo l'acquisto, Le raccomandiamo di:
- fare apporre timbro e firma del Rivenditore negli spazi dedicati.
- Allegare la prova di acquisto (fattura o scontrino fiscale) al presente certificato negli spazi predisposti.
- Completare la compilazione del certificato con i propri dati e custodirlo in un luogo sicuro.
- 2. Per avere diritto alla riparazione in garanzia, il prodotto va consegnato, accompagnato dal presente certificato debitamente compilato, ad un Centro Autorizzato TCT Mobile, il cui elenco aggiornato è disponibile:
- In Internet, all'indirizzo www.alcatelonetouch.com
- Presso il call center Alcatel (02-26415739): orari e condizioni del servizio sono riportati nel pieghevole dedicato incluso in ogni confezione destinata al mercato italiano.
- 3. L'intervento consiste a priori nella riparazione o sostituzione delle parti difettose, ed è comprensivo di mano d'opera.

4. La garanzia non si applica per tutti i danni conseguenti ad in curia (quali, a titolo esemplificativo ma non esaustivo: ossidazione, caduta o urto violento,…) uso dell'apparato difforme a quanto riportato nel manuale d'uso ed interventi di riparazione effettuati da centri non autorizzati.

5. La garanzia viene applicata, nei termini di seguito riportati, anche alle batterie ed agli accessori in genere. Viene tassativamente esclusa a priori l'applicazione della garanzia alla batteria in caso di progressivo degrado dell'autonomia, essendo questo fenomeno dovuto a normale usura.

6. La garanzia non viene in alcun modo protratta o rinnovata per la sospensione dell'utilizzo dell'apparato dovuto alla riparazione/sostituzione.

7. In caso di mancanza del presente certificato o di prova di acquisto illeggibile o dubbia, il Centro Autorizzato non potrà accettare il telefono in garanzia.

8. La procedura di riparazione include l'aggiornamento sistematico del software. Prima di consegnare il prodotto in riparazione viene richiesto di effettuare, se possibile, il salvataggio dei dati personali, quali dati scaricati (loghi, suonerie..) o rubriche personalii memorizzate sul prodotto.

La durata della garanzia convenzionale offerta dal Venditore come sopra indicata è di:

• 24 mesi dalla data di acquisto, non oltre 27 mesi dalla data di produzione del ricetrasmettitore.

• 6 mesi dalla data di acquisto, non oltre 9 mesi dalla data di produzione per tutti gli accessori.

Come detto in premessa, parallelamente alla garanzia convenzionale di buon funzionamento, descritta nei punti precedenti fornita gratuitamente dal venditore, il prodotto è coperto – per ventiquattro mesi dalla consegna del prodotto stesso - dalla garanzia legale per vizi e difetti, anche di conformità rispetto al contratto di vendita o comunque a quanto promesso, esistenti al momento della consegna del prodotto; tale garanzia legale, che si applica esclusivamente a vendite dirette a persone siche ("Consumatori"), è soggetta alle condizioni di cui al Codice Del Consumo, e verrà fornita attraverso il venditore da cui il consumatore abbia acquistato il prodotto. Le condizioni riportate nel presente documento sono valide nell'ambito del territorio della Repubblica Italiana e per prodotti in versione destinata al mercato italiano.

#### **PER GLI ALTRI PAESI:**

Il telefono è garantito contro eventuali difetti o problemi di funzionamento che potrebbero verificarsi in condizioni di utilizzo normale durante il periodo di validità della garanzia di dodici (12) mesi<sup>(1)</sup> dalla data di acquisto indicata sulla fattura originale.

Le batterie<sup>(2)</sup> e gli accessori venduti con il telefono sono coperti da garanzia contro qualsiasi difetto eventualmente riscontrato durante i primi sei (6) mesi(1) a partire dalla data di acquisto, come attestato nella fattura originale. In caso di difetti del telefono che ne impediscono il normale utilizzo, informare immediatamente il rivenditore e consegnargli il dispositivo assieme alla fattura originale.

Se il difetto viene confermato, il telefono o la parte difettosa verranno sostituiti o riparati, secondo necessità. I telefoni e gli accessori riparati sono coperti da una garanzia di un (1) mese per lo stesso difetto. La riparazione o la sostituzione potranno essere effettuati utilizzando componenti rimessi a nuovo con funzionalità equivalenti.

La presente garanzia copre il costo dei pezzi di ricambio e della manodopera, ad esclusione di ogni altro costo.

La presente garanzia non si applica per difetti del telefono e/o degli accessori causati da (senza limitazioni):

1) Uso non conforme alle istruzioni di utilizzo e installazione o agli standard tecnici e di sicurezza in vigore nell'area geografica in cui viene utilizzato il telefono,

2) Collegamento a dispositivi non in dotazione o non consigliati da TCT Mobile Limited,

3) Modifica o riparazione effettuate da persone non autorizzate da TCT Mobile Limited, dalle relative affiliate o dal proprio rivenditore,

(1) Il periodo della garanzia potrebbe variare in base al paese.<br> $\frac{1}{2}$  La durata della batteria ricaricabile del telefono cellulare in i

(2) La durata della batteria ricaricabile del telefono cellulare, in termini di autonomia di conversazione, in standby e vita utile totale, dipende dalle condizioni di utilizzo e dalla configurazione di rete. Essendo le batterie considerate come componenti usurabili, le specifiche tecniche indicano che le prestazioni ottimali del telefono possono essere ottenute nei primi dei mesi dall'acquisto e per circa 200 ricariche.

4) Modifiche, regolazioni e alterazioni di software o hardware eseguite da persone non autorizzate da TCT Mobile Limited,

5) Condizioni atmosferiche avverse, fulmini, incendi, umidità, infiltrazione di liquidi o cibo, prodotti chimici, download di file, cadute, voltaggio elevato, corrosione, ossidazione e così via.

Il telefono non verrà riparato qualora etichette e numeri di serie (IMEI) siano stati rimossi o alterati.

Oltre alla presente garanzia limitata scritta o alla garanzia obbligatoria fornita dal proprio paese o dalla propria giurisdizione, non vengono fornite ulteriori garanzie espresse (scritte, orali o implicite).

In nessun caso TCT Mobile Limited o le relative affiliate potranno essere ritenute responsabili per danni indiretti, accidentali o consequenziali di qualsiasi natura, ivi incluso (ma non limitatamente a) perdite o danni commerciali o finanziari, perdita di dati o perdita di immagine se non nei limiti autorizzati dalla legge.

Alcuni paesi/stati non consentono l'esclusione o la limitazione di responsabilità in merito a danni indiretti, accidentali o consequenziali, né la limitazione della durata delle garanzie implicite; pertanto le limitazioni o esclusioni di cui sopra potrebbero non essere applicabili.

# **15 Problemi e soluzioni ���������**

Prima di contattare il centro servizi, si consiglia di seguire le istruzioni riportate di seguito:

- Si consiglia di caricare completamente la batteria ( | ) per un funzionamento ottimale.
- • Evitare di archiviare elevate quantità di dati nel telefono, in quanto le prestazioni del dispositivo potrebbero risultarne compromesse.
- • Utilizzare **Ripristino dati di fabbrica** e lo strumento di aggiornamento per eseguire la formattazione del telefono o l'aggiornamento del software (per ripristinare i dati di fabbrica, tenere premuti contemporaneamente il tasto **Accensione** e il tasto **Aumento del volume**). TUTTI i dati del telefono dell'utente (contatti, foto, messaggi e file, applicazioni scaricate) verranno eliminati definitivamente. Si consiglia di effettuare un backup completo dei dati e del profilo presenti nel telefono attraverso Smart Suite prima di eseguire formattazione e aggiornamento.

Inoltre, si consiglia di eseguire i seguenti controlli:

#### **Il mio telefono non si accende o è bloccato**

- • Quando il telefono non si accende, mettetelo sotto carica per almeno 20 minuti per assicurarsi il livello minimo necessario di batteria, poi provare di nuovo ad accenderlo.
- • Quando il telefono si blocca durante l'animazione di accensione/spegnimento e non è possibili accedere all'interfacccia utente, tenere premuto a lungo il tasto Volume giù per accedere al Safe Mode. Questo risolve l'avvio anomalo del sistema operativo causaro da applicazioni di terze parti.
- • Se nessuno dei metodi è efficace ripristinare il telefono premendo contemporaneamente il tasto di accensione ed il tasto volume più.

#### **Il telefono non risponde ai comandi per alcuni minuti**

• Riavviare il telefono tenendo premuto il tasto **Accensione**.

#### **Il telefono si spegne da solo**

- • Controllare che lo schermo sia bloccato quando il telefono non è in uso e assicurarsi che il tasto di **Accensione** non sia accidentalmente premuto a causa dello sblocco dello schermo.
- • Controllare il livello di carica della batteria.

#### **Il telefono non si carica correttamente**

- • Verificare che la batteria non sia completamente scarica. Se la batteria è rimasta scarica per molto tempo, sono necessari circa 20 minuti perché venga visualizzato sullo schermo l'indicatore di carica della batteria.
- • Assicurarsi che il caricamento avvenga in condizioni normali (tra 0°C e +40°C).
- • All'estero, assicurarsi che l'ingresso di tensione sia compatibile.

#### **Il cellulare non si connette a una rete o viene visualizzato "Nessun servizio"**

- • Spostarsi prima di tentare di stabilire nuovamente la connessione.
- • Verificare la copertura di rete con il proprio operatore.
- • Controllare la validità della scheda SIM con il proprio operatore.
- • Tentare di selezionare manualmente eventuali reti disponibili.
- • Ritentare la connessione in un secondo momento se la rete risulta sovraccarica.

#### **Il telefono non si connette ad Internet**

- • Controllare che il codice IMEI (premere \*#06#) sia lo stesso riportato sulla scheda di garanzia o sulla scatola del telefono.
- • Verificare che il servizio di accesso Internet della scheda SIM sia disponibile.
- • Verificare le impostazioni di connessione ad Internet del telefono.
- • Verificare di trovarsi in un luogo in cui è presente copertura di rete.
- • Spostarsi o tentare la connessione in un secondo momento.

## **Scheda SIM non valida**

- • Verificare che la scheda SIM sia stata inserita correttamente (consultare la sezione "Inserimento ed estrazione della scheda SIM").
- • Verificare che il chip della scheda SIM non sia danneggiato o graffiato.
- • Assicurarsi che il servizio della scheda SIM sia disponibile.

#### **Impossibile effettuare chiamate**

- • Assicurarsi di aver composto un numero valido e di aver toccato **Chiama**.
- • Nel caso di chiamate internazionali, verificare i prefissi internazionali e di zona.
- • Verificare che il telefono sia collegato ad una rete e che questa non sia sovraccarica o non disponibile.
- • Verificare presso l'operatore lo stato dell'abbonamento sottoscritto (credito, validità della scheda SIM e così via).
- • Verificare di non aver impostato il blocco sulle chiamate in uscita.
- • Verificare che il telefono non sia in modalità aereo.

#### **Impossibile ricevere chiamate in arrivo**

- • Verificare che il telefono sia acceso e collegato a una rete (verificare che la rete non sia sovraccarica o non disponibile).
- • Verificare presso l'operatore lo stato dell'abbonamento sottoscritto (credito, validità della scheda SIM e così via).
- • Verificare di non aver impostato l'inoltro delle chiamate in arrivo.
- • Verificare di non aver impostato il blocco di determinate chiamate.
- • Verificare che il telefono non sia in modalità aereo.

## **Il nome/numero del chiamante non viene visualizzato alla ricezione di una chiamata**

- • Verificare presso l'operatore di aver sottoscritto tale servizio.
- • Il chiamante non consente la visualizzazione del proprio nome o numero.

#### **Impossibile trovare i contatti**

- • Verificare che la scheda SIM non sia danneggiata.
- • Verificare che la scheda SIM sia inserita correttamente.
- • Importare nel telefono tutti i contatti archiviati nella scheda SIM.

#### **La qualità audio delle chiamate non è ottimale**

- • Durante le chiamate è possibile regolare il volume premendo il tasto **Aumento/ riduzione del volume**.
- Verificare la potenza del segnale di rete .
- • Verificare che ricevitore, connettore o altoparlante del telefono siano puliti.

## **Non è possibile utilizzare alcune delle funzioni descritte nel manuale**

- • Verificare presso l'operatore che l'abbonamento sottoscritto includa tali servizi.
- • Verificare che la funzione non richieda un accessorio ALCATEL ONE TOUCH.

## **Quando si seleziona un contatto dalla rubrica, non è possibile comporre il numero**

- • Verificare di aver registrato correttamente il numero del contatto.
- • Verificare di aver selezionato il prefisso internazionale quando si effettua una chiamata all'estero.

#### **Impossibile aggiungere un contatto alla rubrica**

• Verificare che la rubrica della scheda SIM non sia completa; eliminare alcuni contatti o salvarli nella rubrica del telefono (ad esempio, la rubrica professionale o personale).

## **Non è possibile lasciare messaggi nella casella vocale**

• Verificare la disponibilità del servizio presso l'operatore.

## **Impossibile accedere alla casella vocale**

- • Verificare che il numero della casella vocale dell'operatore sia stato inserito correttamente in "Numero segreteria".
- • Se la rete è occupata, riprovare in un secondo momento.

## **Impossibile inviare e ricevere MMS**

- • Verificare che vi sia spazio disponibile nella memoria del telefono.
- • Contattare l'operatore di rete per verificare la disponibilità del servizio e controllare i parametri MMS.
- • Verificare presso l'operatore il numero del centro server o il profilo MMS.
- Il centro server potrebbe essere sovraccarico. Riprovare in un secondo momento.

## **Blocco del PIN della scheda SIM**

• Contattare l'operatore di rete per ottenere il codice PUK (Personal Unblocking Key, codice di sblocco personale).

## **Impossibile connettere il telefono al computer**

- • Installare ALCATEL Smart Suite.
- • Verificare che il driver USB sia installato correttamente.
- • Accedere al riquadro delle notifiche e verificare che Smart Suite Agent sia attivo.
- • Controla di avere segnato la casella di controllo di debug USB. Per accedere a questa funzione, tocca **Impostazioni\Info sul telefono**, dopo toca **Numero build** 7 volte. Ora puoi toccare **Impostazioni\Opzioni sviluppatore\Debug USB**.
- • Verificare che il computer in uso soddisfi i requisiti per l'installazione di ALCATEL Smart Suite.
- • Assicurarsi di utilizzare il cavo adeguato fornito in dotazione con il telefono.

## **Impossibile scaricare nuovi file**

- • Verificare che vi sia memoria sufficiente nel telefono per effettuare il download.
- • Verificare presso l'operatore lo stato dell'abbonamento sottoscritto.

## **Il telefono non viene rilevato dagli altri tramite Bluetooth**

- • Verificare che il Bluetooth sia attivo e che il telefono sia visibile agli altri utenti.
- • Assicurarsi che i due telefoni si trovino all'interno del raggio di rilevamento del Bluetooth.
## **Come ottimizzare la durata della batteria**

- • Assicurarsi di effettuare la carica completa della batteria (almeno 2,5 ore).
- • Dopo una carica parziale, l'indicatore di livello di batteria potrebbe non fornire un'indicazione precisa. Per ottenere l'indicazione esatta, attendere almeno 20 minuti dalla rimozione del caricabatterie.
- • Regolare in modo appropriato la luminosità dello schermo.
- • Prolungare il più possibile l'intervallo di controllo automatico delle e-mail.
- • Aggiornare manualmente su richiesta le informazioni relative a notizie e meteo o prolungare il più possibile il relativo intervallo di controllo automatico.
- • Chiudere le applicazioni eseguite in background se non vengono utilizzate per un lungo periodo.
- • Disattivare Bluetooth, Wi-Fi o GPS se non vengono utilizzati.

**La temperatura del telefono aumenta a seguito di chiamate di lunga durata, utilizzo di giochi, navigazione in Internet o esecuzione di altre applicazioni complesse.**

• Tale fenomeno è una normale conseguenza del processo di elaborazione di una notevole quantità di dati da parte della CPU. Terminando le azioni di cui sopra, il telefono ritorna alla sua normale temperatura.

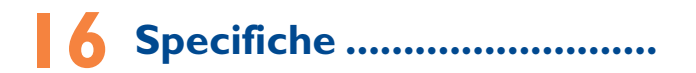

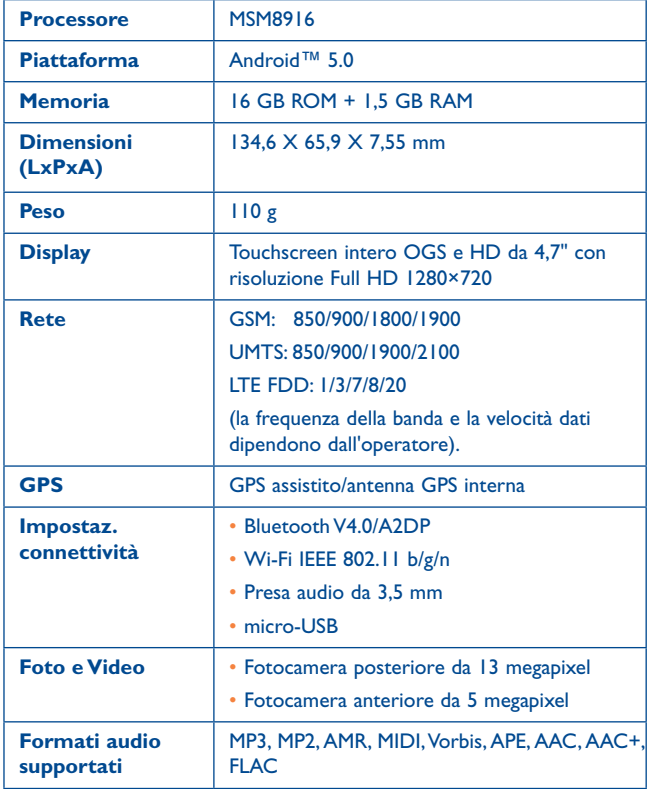

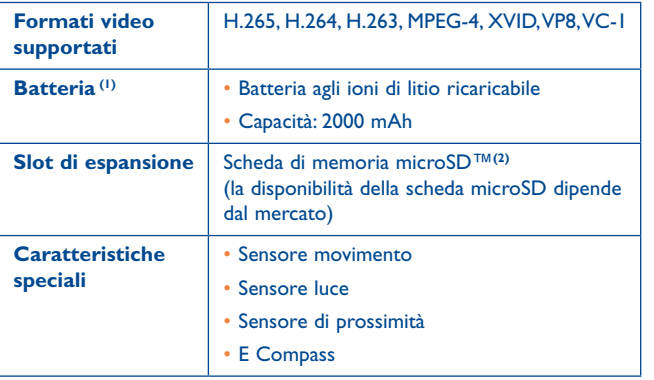

**Nota:** le specifiche possono essere soggette a cambiamenti senza preavviso.

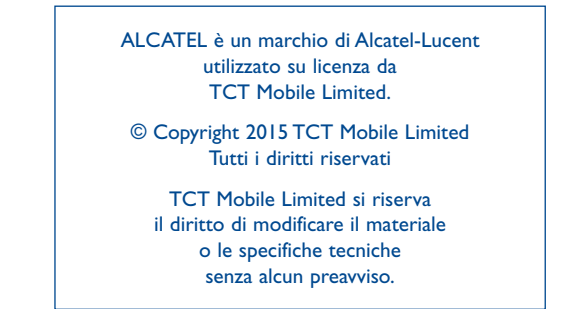

Tutte le suonerie "firmate" in questo telefono sono state composte, arrangiate e mixate da NU TROPIC (Amar Kabouche).

taliano - CJB34D2ALAFA Italiano - CJB34D2ALAFA

(1) La batteria originale è stata sottoposta a rigorosi test sulla sicurezza per soddisfare gli standard di qualificazione, l'uso di batterie non originali può essere pericoloso.

(2) il modello 6039K non è compatibile con le schede microSD.